Плагины Форвард Тx

# **IPOut, ASIOut**

Опции к продуктам линейки Форвард Тx для организации цифрового вещания

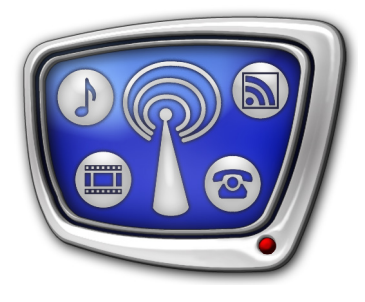

*Дата выпуска: 20 ноября 2015 г.*

Руководство пользователя

© СофтЛаб-НСК

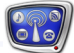

# Содержание

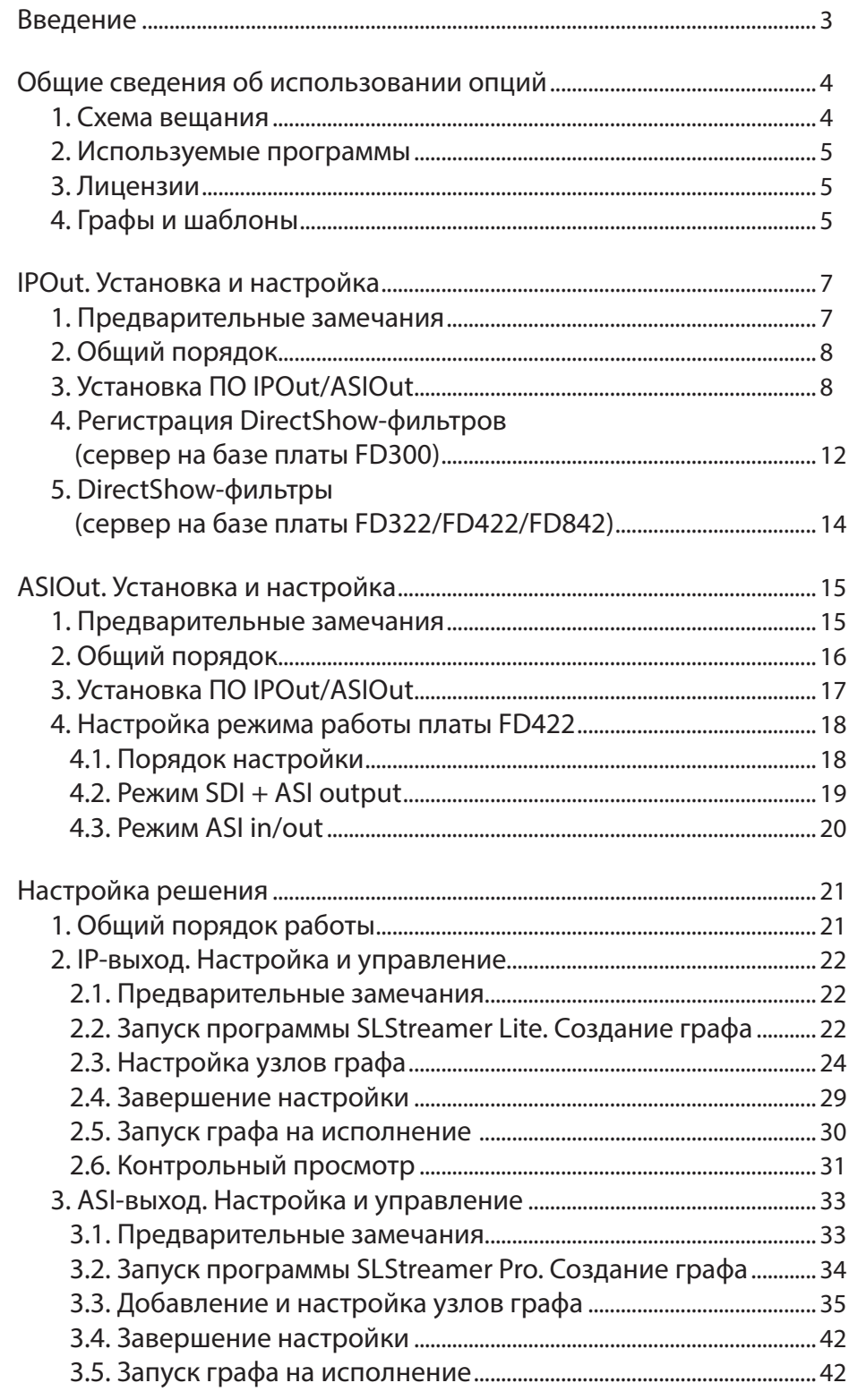

#### <span id="page-2-0"></span>**Введение**

Опции IPOut и ASIOut предназначены, чтобы в дополнение к аналоговому (аналог, SDI) телевизионному вещанию по расписанию организовать передачу ТВ-программы в сеть в транспортном потоке (MPEG-TS) через IP- или ASIинтерфейс соответственно.

Опции являются дополнением к следующим продуктам линейки Форвад Тx: Форвард ТТ, Форвард ТА, Форвард ТП.

В опциях IPOut/ASIOut реализованы функции захвата аудио- и видеоданных с платы (FD300/FD322/FD422/FD842), их кодирования (сжатие MPEG-2 или AVC) и формирования транспортного потока с ТВ-программой (MPEG-TS), передачи потока в сеть (IP или ASI).

Существует несколько вариантов продуктов этой группы (см. табл. ниже). Каждый вариант предназначен для работы с определенными стандартом сжатия и типом интерфейса, передающего поток в сеть. Продукты представляют собой программные (ПО IPOut/ASIOut) или программноаппаратные (ПО IPOut/ASIOut и плата FD422) комплексы.

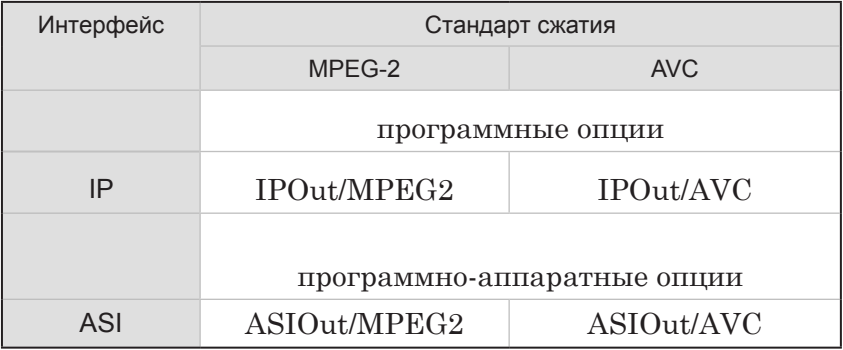

Примечание: Подробные сведения о плате FD422 приведены в руководстве пользователя «[FDConfig2. Программа для контроля и настройки](http://softlab.tv/rus/forward/docs/ru_fdconfig2.pdf)  [параметров работы плат серии FDExt»](http://softlab.tv/rus/forward/docs/ru_fdconfig2.pdf).

> Данный документ содержит следующие сведения о работе с опциями IPOut и ASIOut:

- общая схема использования;
- порядок установки и настройки;
- примеры настройки решений.

Примечание: В руководстве используются следующие сокращения:

- ЛКМ левая кнопка мыши;
- $\bullet$  ПКМ правая кнопка мыши.

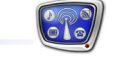

#### <span id="page-3-0"></span>**Общие сведения об использовании опций**

#### **1. Схема вещания**

Опции IPOut/ASIOut устанавливаются и используются как дополнение к продуктам Форвард ТТ/Форвард ТА/Форвард ТП.

Если базовый продукт – Форвард ТА, общая схема решения может быть следующей (см. рисунок):

1. Функции, реализованные в основном продукте: 1. Для управления вещанием (трансляция по расписа-

нию, врезка роликов и собственных передач, наложение титров, контроль над ходом вещания) используется программа FDOnAir (1).

2. Захват, обработка и передача телевизионного сигнала в эфир выполняются с помощью платы FD300/FD322/ FD422/FD842 (2).

2. Функции, для выполнения которых требуется опция IPOut/ASIOut: параллельно с вещанием аналогового или SDI-сигнала аудио- и видеоданные с выхода платы преобразуются в цифровой поток (3) в соответствии с выбранным стандартом сжатия MPEG-2/AVC и передаются в сеть (4) через IP- (IPOut) или ASI-интерфейс (ASIOut).

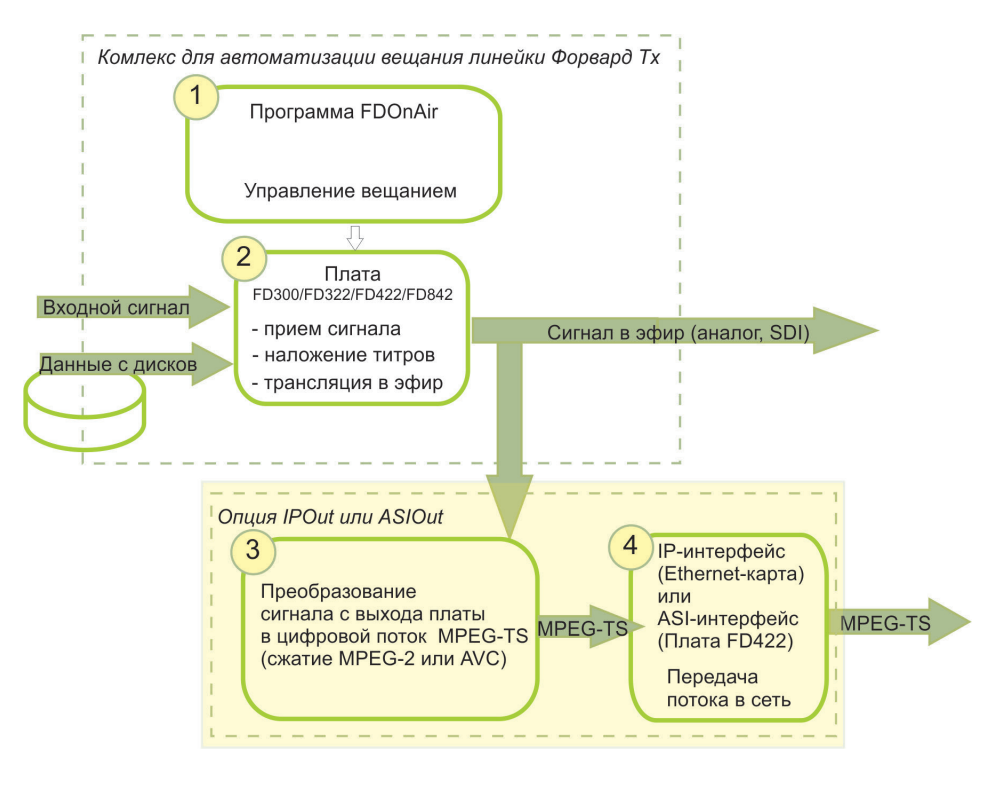

#### <span id="page-4-0"></span>**2. Используемые программы**

В состав ПО опций IPOut и ASIOut входят модули для настройки и осуществления потокового вещания.

Настройка схем кодирования и передачи потоковых данных и управление их работой выполняются с помощью одной из программ:

- SLStreamer Lite имеет основной набор функций по настройке типовых схем вещания;
- SLStreamer  $Pro$  имеет расширенный, по сравнению с SLStreamer Lite, набор функций. Эту программу целесообразно использовать, например, при необходимости автоматического управления запуском и остановкой потокового вещания по расписанию.

Подробные сведения, необходимые для работы с программами, приведены в руководстве пользователя [«SLStreamer](http://softlab.tv/rus/forward/docs/ru_ts_slstreamer.pdf) Lite, SLStreamer [Pro. Программы для настройки схем цифрового](http://softlab.tv/rus/forward/docs/ru_ts_slstreamer.pdf)  [вещания, мониторинга и управления их работой](http://softlab.tv/rus/forward/docs/ru_ts_slstreamer.pdf)».

#### **3. Лицензии**

Лицензия – это разрешение на использование определенной функции продукта. В плагинах IPOut/ASIOut могут действовать лицензии следующих типов (1 лицензия на 1 выходной канал):

- MPEG2 encoder на сжатие видеоданных в соответствии со стандартом MPEG-2;
- AVC encoder на сжатие видеоданных в соответствии со стандартом AVC.

Набор действующих лицензий определяется текущей регистрацией. Регистрационный ключ поставляется в комплекте с приобретаемым продуктом и представляет собой специальный файл с расширением reg (про активирование ключа см. в разделах про установку и настройку опций).

#### **4. Графы и шаблоны**

Схемы приема, обработки и передачи данных в программах SLStreamer Lite и SLStreamer Pro представляются в графическом виде и называются графами. Граф – это упорядоченный набор узлов. Каждый узел соответствует определенному устройству, программному модулю или обрабатываемой программе.

Шаблон – это стандартная заготовка графа для определенной схемы. Шаблоны удобно использовать для создания типовых схем: достаточно выбрать шаблон и донастроить его элементы в соответствии с конкретной ситуацией, указав требуемые параметры сжатия видео- и аудиоданных, конкретные IP-адреса и т. п.

В составе ПО IPOut/ASIOut поставляется стандартный набор шаблонов, предназначенных для создания типовых схем преобразования аналогового сигнала в цифровой формат и вещания в сеть.

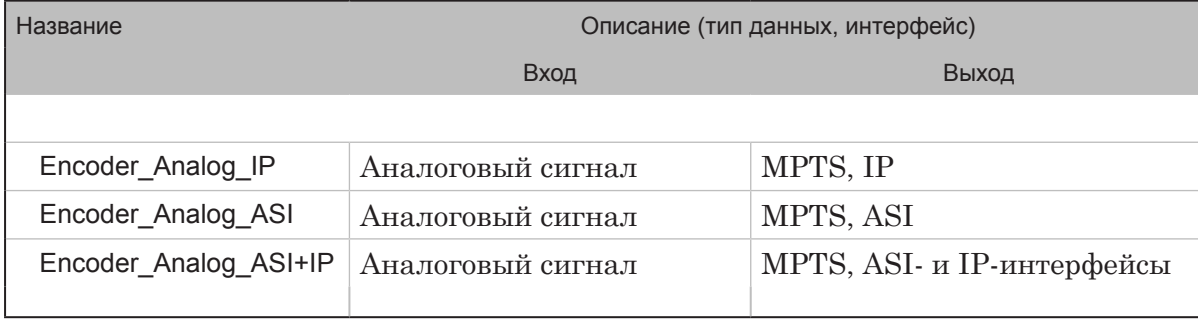

 $\mathbb{C}$   $\mathbb{C}$ 

# <span id="page-6-0"></span>**IPOut. Установка и настройка**

#### **1. Предварительные замечания**

- 1. ПО опции IPOut устанавливается с помощью специальной программы – инсталлятора плагинов. Файл программы-инсталлятора: ForwardTxPlugins Setup x x x.exe, где x x  $x -$  номер версии.
- Примечание: Инсталляторы актуальных версий ПО и инструкции по установке размещены на сайте компании «СофтЛаб–НСК» в разделе «Загрузка»: [http://softlab.tv/rus/forward/download.html](http://softlab.tv/rus/forward/download.html%23plugins)
	- 2. Требуется, чтобы номера версий ПО основного продукта и плагина совпадали. Рекомендуется использовать последнюю на текущий момент версию ПО.
	- 3. В данном руководстве инструкции по установке и настройке плагина приведены для случая, когда основной продукт (Форвард ТТ/Форвард ТА/Форвард ТП) уже установлен на компьютере. Если это не так, в первую очередь установите его, активируйте регистрацию, настройте сервер вещания. За инструкциями обращайтесь к соответствующим руководствам пользователя, в том числе:
		- размещенным на сайте компании «СофтЛаб-НСК» в разделе «Загрузка»: [http://softlab.tv/rus/forward/](http://softlab.tv/rus/forward/download.html) [download.html;](http://softlab.tv/rus/forward/download.html)
		- «[Плата FD322. Решения для аналогового ТВ](http://softlab.tv/rus/forward/docs/ru_config_fd322.pdf)[вещания»](http://softlab.tv/rus/forward/docs/ru_config_fd322.pdf) – для решений на базе платы FD322;
		- «Врезка своего контента в проходящий сигнал (1 [канал вещания, SDI-сигнал\). Настройка решения](http://softlab.tv/rus/forward/docs/ru_config_qs_sdi1ch.pdf)  [на базе продукта Форвард ТА SDI \(FD422\)](http://softlab.tv/rus/forward/docs/ru_config_qs_sdi1ch.pdf)» – для решений на базе платы FD422;
		- «[FDConfig2. Программа для контроля и настройки](http://softlab.tv/rus/forward/docs/ru_fdconfig2.pdf)  [параметров работы плат серии FDExt»](http://softlab.tv/rus/forward/docs/ru_fdconfig2.pdf) – руководство для программы настройки плат FD322/FD422/ FD842/FDVrt;
		- $\bullet$  «FDConfiguration. Программа для проверки и настройки параметров работы платы FD300» – руководство для программы настройки платы FD300.

#### <span id="page-7-0"></span>**2. Общий порядок**

Программная опция IPOut устанавливается в дополнение к основному продукту из линейки Форвард Тх. Установка выполняется в следующем порядке:

- 1. Активируйте регистрацию плагина IPOut. Для этого дважды щелкните по имени регистрационного файла (\*.reg), полученного в комплекте с плагином, согласитесь с добавлением информации, записанной в нем, в системный реестр Windows.
- 2. Установите компоненты ПО IPOut/ASIOut (подробнее см. раздел «3. Установка ПО IPOut/ASIOut» далее).
- 3. Регистрация DirectShow-фильтров из состава ПО ForwardT Software. Действия на этом шаге зависят от того, с какой платой работает вещательный сервер (программа FDOnAir):

1. Если используется плата FD300, зарегистрируйте DirectShow-фильтр для захвата аудиовидеоданных с пла- $T_{\text{L}}$  – A/V Capture filter. Подробнее см. раздел «4. Регистрация DirectShow-фильтров (сервер на базе платы FD300)» далее.

2. Если используется плата FD322/FD422/FD842, убедитесь, что задана требуемая конфигурация платы. Подробнее см. раздел «5. DirectShow-фильтры (сервер на базе платы FD322/FD422/FD842)» далее.

- 4. Перезагрузите компьютер.
- 8 **Важно:** Новые настройки (активация DirectShow-фильтров, информация о регистрации плагина и пр.) вступают в силу только после перезагрузки компьютера.

#### **3. Установка ПО IPOut/ASIOut**

Примечание: 1. Описание актуально для версий ПО, начиная с номера 5.3.0. 2. Настоятельно рекомендуем использовать ПО последней на текущий момент версии. Если это невозможно, учитывайте, что порядок установки плагина для версий ПО ниже 5.3.0 имеет особенности. За справкой обращайтесь в отдел техподдержки компании «[СофтЛаб–НСК»](mailto:forward%40softlab.tv?subject=%D0%A3%D1%81%D1%82%D0%B0%D0%BD%D0%BE%D0%B2%D0%BA%D0%B0%20IPOut%20%D0%BD%D0%B8%D0%B6%D0%B5%20v.%205.3.0).

> 3. Все требуемые компоненты ПО и дополнительные инструкции доступны на сайте компании на странице «Загрузка»: http://www. softlab-nsk.com/rus/forward/download.html

Чтобы установить компоненты ПО IPOut/ASIOut, выполните следующие шаги:

1. Запустите на исполнение файл программы-инсталлятора плагинов ForwardTxPlugins\_Setup\_x\_x\_x.exe (где  $x_x -$ номер версии ПО).

2. Откроется окно приветствия Мастера установки. Далее следуйте пошаговым инструкциям Мастера.

Для перехода к следующему шагу нажимайте кнопку Далее. Если требуется вернуться к предыдущим шагам настройки, нажимайте кнопку Назад

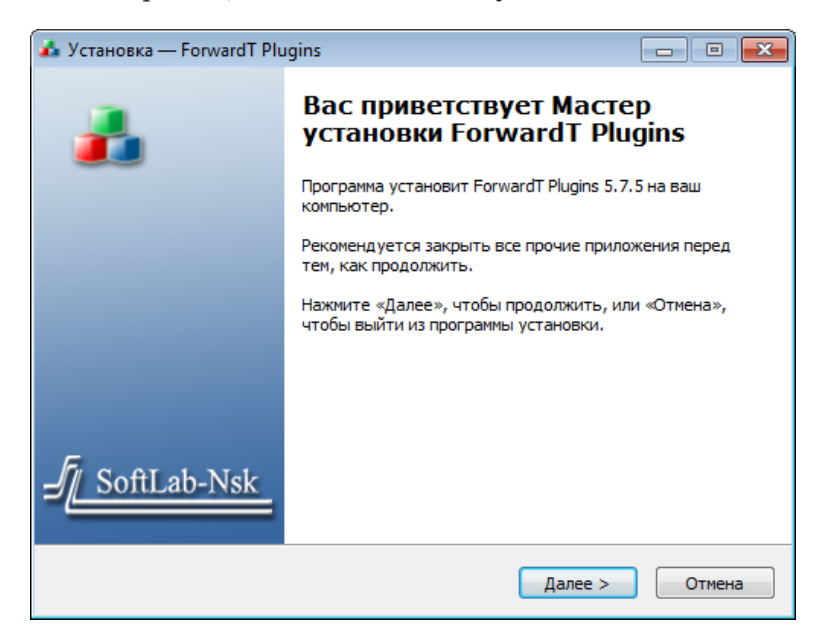

3. Ознакомьтесь с информацией об изменениях в устанавливаемой версии ПО.

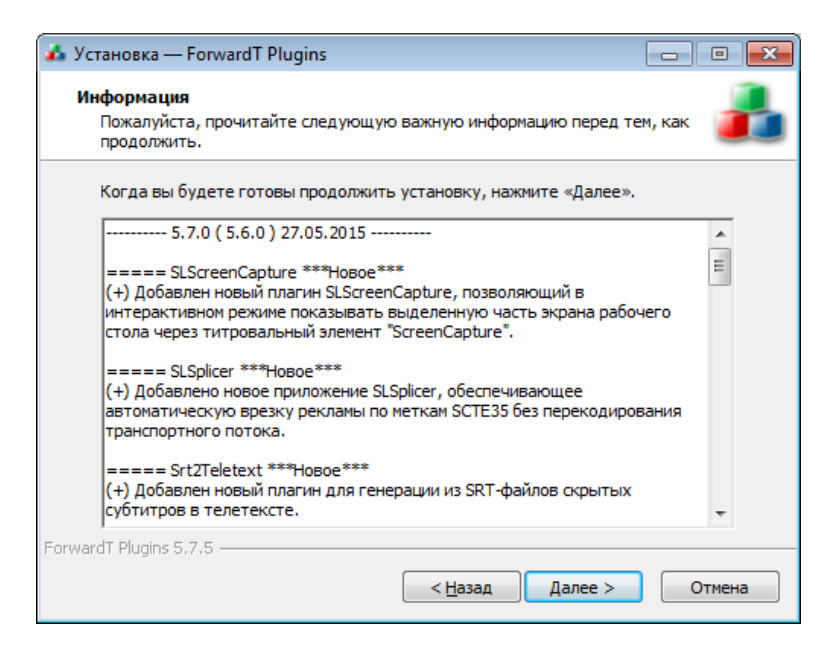

4. На шаге выбора компонентов поставьте флажок для пункта Компоненты ПО IPOut/ASIOut.

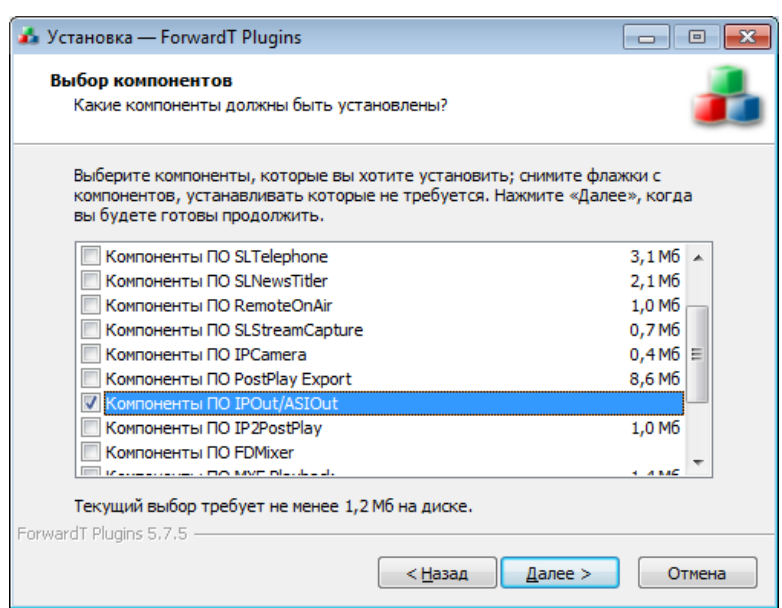

5. Чтобы создать на Рабочем столе ярлыки для запуска программ из состава ПО IPOut/ASIOut, поставьте флажок.

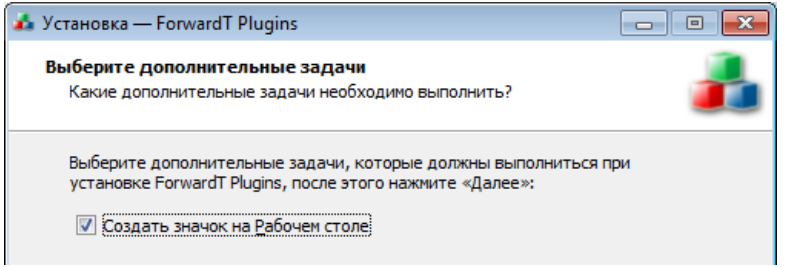

6. Чтобы запустить установку выбранного ПО, нажмите кнопку Установить.

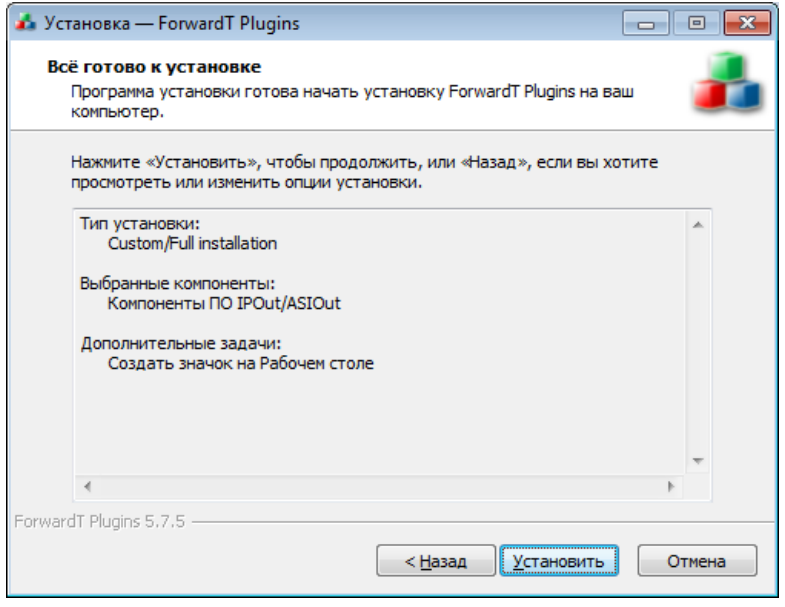

7. Инсталлятор установит все необходимые для работы файлы на компьютер.

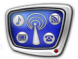

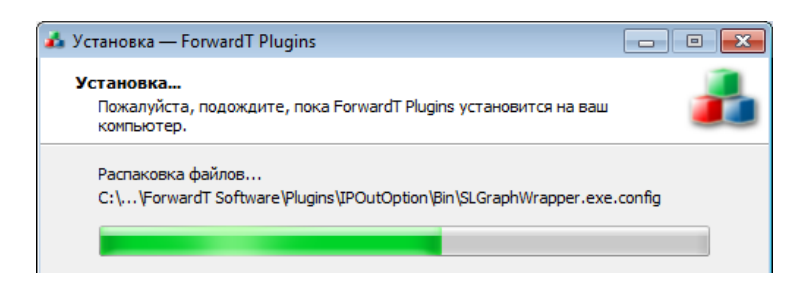

Файлы помещаются в папку: ~\Plugins\IPOutOption

где ~ – обозначает полный путь к папке, в которую установлено ПО ForwardT Software.

8. Чтобы закончить работу Мастера установки, нажмите кнопку Завершить.

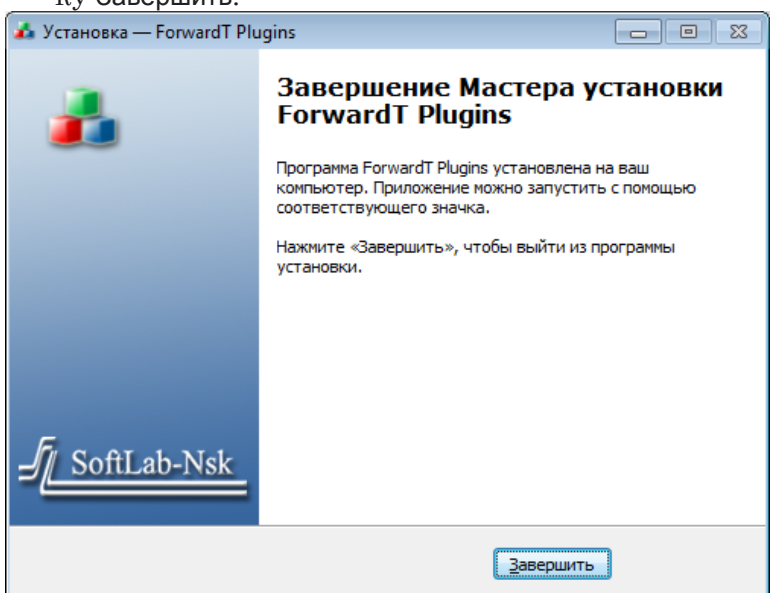

9. Нажмите кнопку ОК, чтобы перезагрузить компьютер.

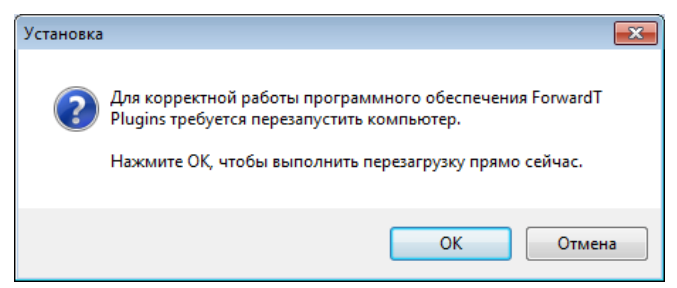

10. После перезагрузки на Рабочий стол будут добавлены ярлыки программ для работы с графами: SLStreamer Lite и SLStreamer Pro.

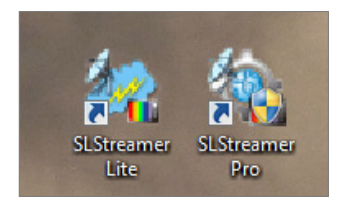

#### <span id="page-11-0"></span>**4. Регистрация DirectShow-фильтров (сервер на базе платы FD300)**

Если сервер вещания (FDOnAir) работает на базе платы FD300, то для работы плагина IPOut/ASIOut требуется активировать DirectShow-фильтр для захвата аудиовидеоданных с используемой платы – A/V Capture filter.

- Примечание: Если для основного вещания используется плата FD322/FD422/ FD842, см. раздел ниже.
- 8 **Важно:** DirectShow-фильтр должен быть активирован заблаговременно, до запуска программы SLStreamer Pro (SLStreamer Lite) и настройки схемы вещания (графов).

Чтобы зарегистрировать DirectShow-фильтр, выполните следующее:

- 1. Закройте все открытые экземпляры программ, использующих плату (FDOnAir, FDCapture и т. п.).
- 2. Запустите программу FDConfiguration. Это можно сделать с помощью ярлыка, расположенного на рабочем столе, или команды меню Пуск: Программы > ForwardT Software > Board Setup > FD300 Configuration (подробные сведения о программе см. в руководстве «FDConfiguration. Программа для проверки и настройки параметров работы платы FD300»).
- 3. В главном окне программы в списке Boards' Indexes (1) выберите плату, для которой требуется зарегистрировать DirectShow-фильтр (на работу с этой платой настроен экземпляр программы FDOnAir, работающий в режиме Сервер фона).

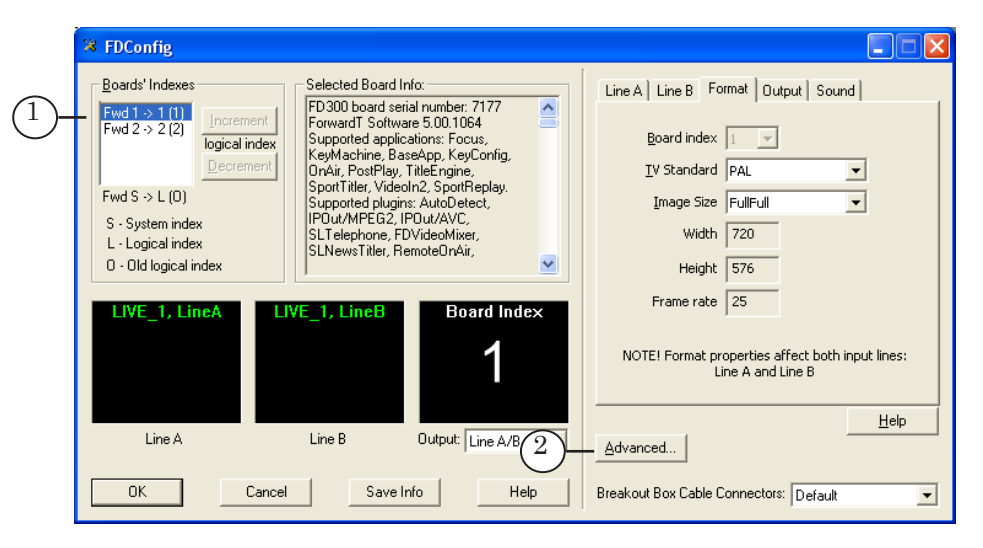

4. Нажмите кнопку Advanced (2).

5. В открывшемся окне в группе элементов Use Direct Show filters поставьте флажок A\V Capture filter (3).

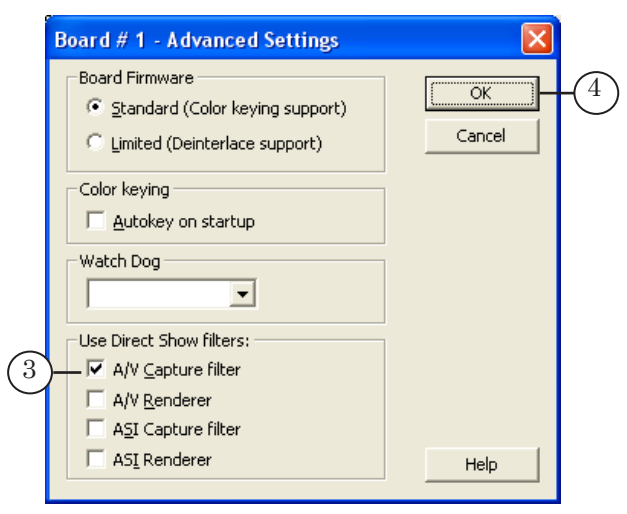

- 6. Нажмите кнопку OK (4), чтобы закрыть окно настройки.
- 7. Для сохранения настроек и выхода из программы FDConfiguration в главном окне нажмите кнопку OK (5).

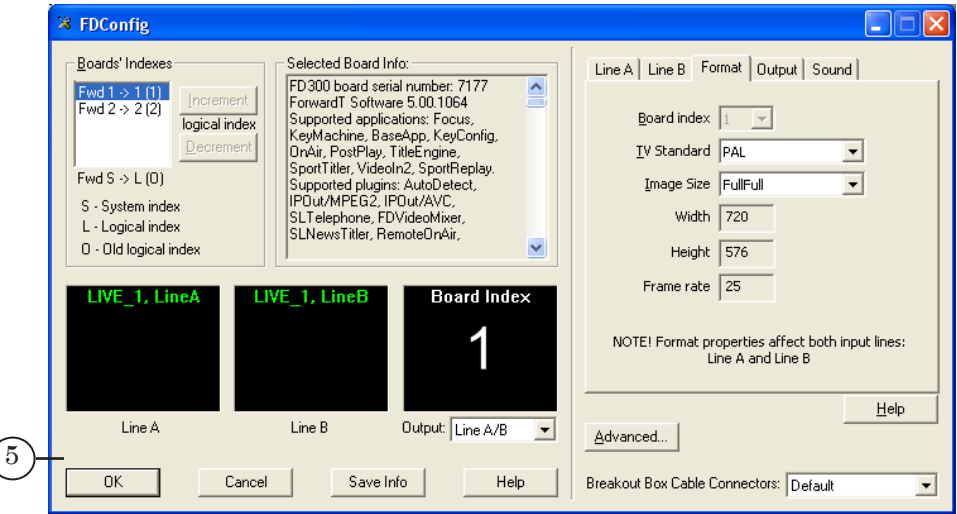

- 8. Перезагрузите компьютер, чтобы информация о зарегистрированном фильтре вступила в силу.
- 8 **Важно:** Чтобы активировать DirectShow-фильтр, перезагрузите компьютер.

#### <span id="page-13-0"></span>**5. DirectShow-фильтры (сервер на базе платы FD322/FD422/FD842)**

Если сервер вещания (FDOnAir) работает на базе платы FD322 (аналоговый сигнал) или FD422/FD842 (SDI-сигнал), то DirectShow-фильтры для захвата аудиовидеоданных с платы регистрировать явным образом не требуется. Захват с *выхода* платы FD322/FD422/FD842 разрешен всегда.

Примечание: Если для основного вещания используется плата FD300, см. раздел выше.

> Набор активных DirectShow-фильтров зависит от заданной конфигурации платы. Настройка выполняется в окне программы FDConfig2 (см. руководство «FDConfig2. Программа для контроля и настройки параметров работы плат серии FDExt»).

Примечание: Если требуется выполнять захват аудиовидеоданных с *входной* линии платы, должна быть активирована функция Ввод с первого входа (Вход 1) или Ввод со второго входа (Вход 2). Для этого требуется в окне программы FDConfig2, выбрав плату (1) и режим (2), в группе элементов Разрешение функциональности (3) поставить соответствующие флажки.

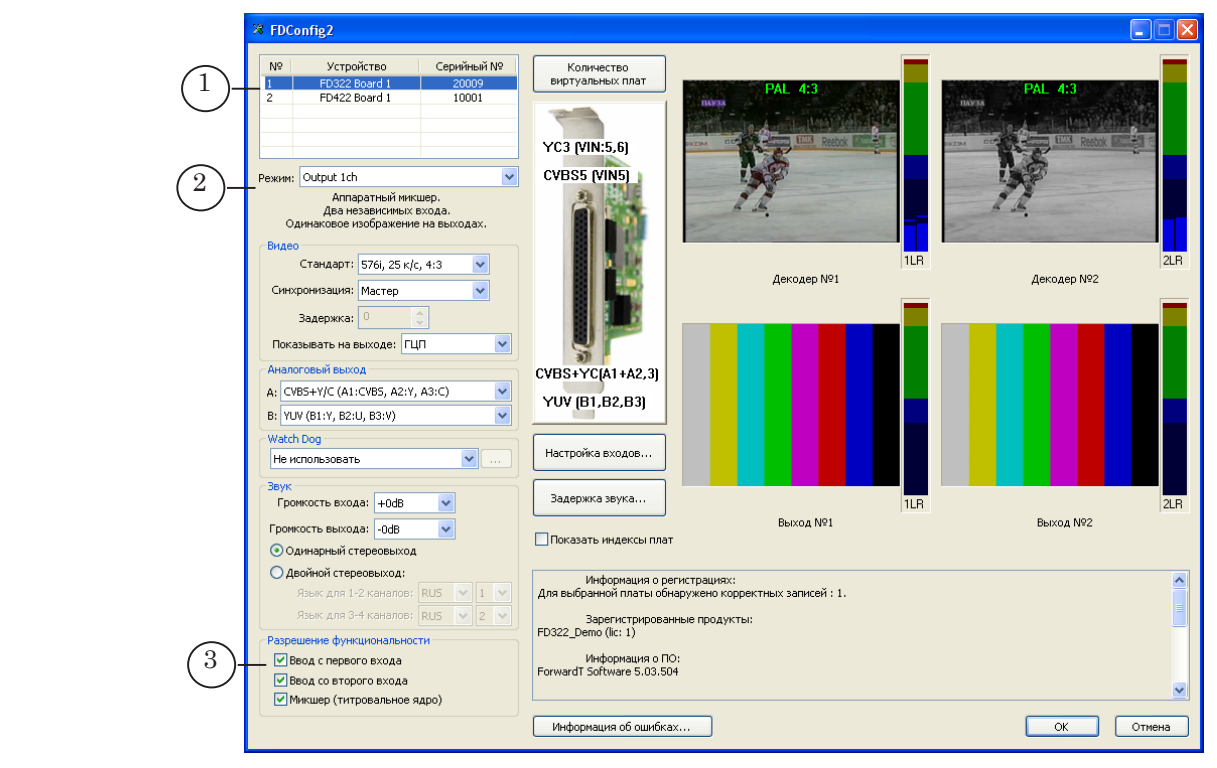

В зависимости от типа используемой платы и режима названия флажков могут незначительно отличаться от приведенных выше.

# <span id="page-14-0"></span>**ASIOut. Установка и настройка**

#### **1. Предварительные замечания**

- 1. ПО опции ASIOut устанавливается с помощью специальной программы – инсталлятора плагинов. Файл программы-инсталлятора: ForwardTxPlugins Setup x x x.exe, где x x x – номер версии.
- Примечание: Инсталляторы актуальных версий ПО и инструкции по установке размещены на сайте компании «СофтЛаб–НСК» в разделе «Загрузка»: [http://softlab.tv/rus/forward/download.html](http://softlab.tv/rus/forward/download.html%23plugins)
	- 2. Требуется, чтобы номера версий ПО основного продукта и плагина совпадали. Рекомендуется использовать последнюю на текущий момент версию ПО.
	- 3. В данном руководстве инструкции по установке и настройке плагина ASIOut приведены для случая, когда основной продукт (Форвард ТТ/Форвард ТА/Форвард ТП) уже установлен на компьютере. Если это не так, установите его, активируйте регистрацию, настройте сервер вещания (за инструкциями обращайтесь к соответствующим руководствам пользователя).
- Примечание: Если основной продукт и плагин устанавливаются одновременно, то можно объединить шаги установки: сначала активировать регистрации основного продукта и плагина, затем установить в компьютер все платы из состава основного продукта и плагина, затем установить и настроить все компоненты ПО.

Инструкции по установке базовых продуктов размещены на сайте компании «СофтЛаб–НСК» в разделе «Загрузка»:<http://softlab.tv/rus/forward/download.html> . Дополнительно см. следующие руководства:

- «[Плата FD322. Решения для аналогового ТВ](http://softlab.tv/rus/forward/docs/ru_config_fd322.pdf)[вещания»](http://softlab.tv/rus/forward/docs/ru_config_fd322.pdf) – для решений на базе платы FD322;
- «Врезка своего контента в проходящий сигнал (1 [канал вещания, SDI-сигнал\). Настройка решения](http://softlab.tv/rus/forward/docs/ru_config_qs_sdi1ch.pdf)  [на базе продукта Форвард ТА SDI \(FD422\)](http://softlab.tv/rus/forward/docs/ru_config_qs_sdi1ch.pdf)» – для решений на базе платы FD422;
- «[FDConfig2. Программа для контроля и настройки](http://softlab.tv/rus/forward/docs/ru_fdconfig2.pdf)  [параметров работы плат серии FDExt»](http://softlab.tv/rus/forward/docs/ru_fdconfig2.pdf) – руководство для программы настройки плат FD322/FD422/ FD842/FDVrt;
- $\bullet$  «FDConfiguration. Программа для проверки и настройки параметров работы платы FD300» – руководство для программы настройки платы FD300.

#### <span id="page-15-0"></span>**2. Общий порядок**

Программно-аппаратная опция ASIOut устанавливается в дополнение к основному продукту из линейки Форвард Тх. Установка выполняется в следующем порядке:

1. Выполните шаги этого пункта, если в состав приобретенной опции ASIOut входит плата FD422:

1. Выключите компьютер. Отключите питание. Установите плату FD422 в слот PCI-E материнской платы компьютера.

8 **Важно:** Перед установкой платы в обязательном порядке требуется обесточить компьютер. Отключите блок питания, выдерните шнур питания из розетки 220 В.

> 2. Включите компьютер. Если будет выдан запрос на установку ПО для нового оборудования, откажитесь от нее. Драйверы платы FD422 будут установлены позже при установке ПО ForwardT Software.

2. Выполните шаги этого пункта, если требуется установить драйверы платы FD422 (основной продукт работает на базе другой платы: FD300/FD322/FD842) или если версия установленного ПО ForwardT Software устарела и его требуется обновить:

1. Деинсталлируйте ПО ForwardT Software. Чтобы запустить деинсталляцию, используйте команду меню Пуск: Все программы > ForwardT Software > Uninstall ForwardTxSoftware.

2. Установите актуальную версию ПО ForwardT Software. Для этого запустите на исполнение файл ForwardTxSoftware\_Setup\_x\_x\_x.exe (где x\_x\_x – номер версии) и следуйте указаниям Мастера установки ПО.

3. С помощью Мастера нового оборудования (запускается автоматически) установите драйверы платы FD422.

- 3. Активируйте регистрацию плагина ASIOut. Для этого дважды щелкните по имени регистрационного файла (\*.reg), полученного в комплекте с плагином, согласитесь с добавлением информации, записанной в нем, в системный реестр Windows.
- 4. Установите компоненты ПО IPOut/ASIOut. Подробнее см. раздел «3. Установка ПО IPOut/ASIOut» далее.
- 5. Настройте конфигурацию платы FD422, выход которой будет использоваться как ASI-интерфейс для передачи транспортного потока с ТВ-программой принимающей стороне. Подробнее см. раздел «4. Настройка режима работы платы FD422» далее.
- 6. Если вещательный сервер (программа FDOnAir) работает на базе платы FD300, зарегистрируйте DirectShow-

<span id="page-16-0"></span>фильтр из состава ПО ForwardT Software для захвата аудиовидеоданных с платы – A/V Capture filter. Подробнее см. раздел «4. Регистрация DirectShow-фильтров (сервер на базе платы FD300)» в главе «IPOut. Установка и настройка». 7. Перезагрузите компьютер.

8 **Важно:** Новые настройки (активация DirectShow-фильтров, информация о регистрации плагина и пр.) вступают в силу только после перезагрузки компьютера.

#### **3. Установка ПО IPOut/ASIOut**

Чтобы установить компоненты ПО IPOut/ASIOut, выполните следующие шаги:

- 1. Запустите на исполнение файл программы-инсталлятора плагинов ForwardTxPlugins\_Setup\_x\_x\_x.exe (где x x  $x$  – номер версии ПО).
- 2. Откроется окно Мастера установки. Далее следуйте пошаговым инструкциям Мастера.

На шаге выбора устанавливаемых компонентов ПО обязательно поставьте флажок для пункта Компоненты ПО IPOut/ASIOut.

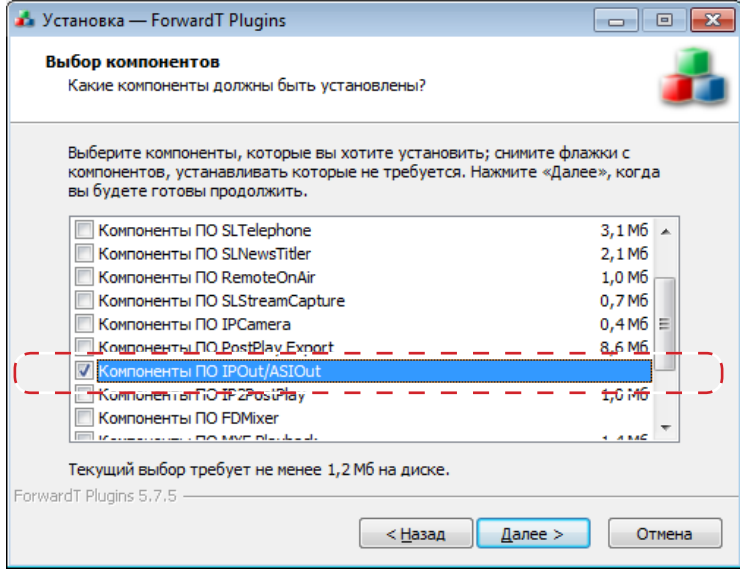

- 3. Инсталлятор установит все необходимые для работы файлы на компьютер. Файлы помещаются в папку:  $\sim$ \Plugins\IPOutOption, где  $\sim$  – обозначает полный путь к папке, в которую установлено ПО ForwardT Software.
- 4. После завершения работы Мастера установки перезагрузите компьютер.

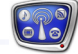

ASIOut. Установка и настройка ASIOut. Установка и настройка

<span id="page-17-0"></span>5. После перезагрузки на Рабочий стол будут добавлены ярлыки программ для работы с графами: SLStreamer Lite и SLStreamer Pro.

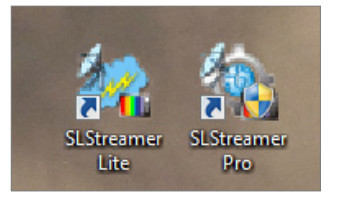

#### **4. Настройка режима работы платы FD422**

#### 4.1. Порядок настройки

При работе с плагином ASIOut после установки ПО требуется сконфигурировать плату FD422, выход которой будет использоваться как ASI-интерфейс для передачи транспортного потока с ТВ-программой (MPEG-TS) принимающей стороне.

- 8 **Важно:** Настройку конфигурации платы следует выполнять в начале работы, до настройки графов в программе SLStreamer Pro (SLStreamer Lite). Выполните следующие шаги: 1. Закройте все открытые экземпляры программ, использующих плату (FDOnAir, FDCapture и т. п.). 2. Запустите программу FDConfig2 с помощью ярлыка, рас
	- положенного на рабочем столе, или команды меню Пуск: Программы > ForwardT Software > BoardSetup > FDConfig2.

Подробные сведения о программе см. в руководстве «[FDConfig2. Программа для контроля и настройки пара](http://softlab.tv/rus/forward/docs/ru_fdconfig2.pdf)[метров работы плат серии FDExt»](http://softlab.tv/rus/forward/docs/ru_fdconfig2.pdf).

3. В главном окне программы в списке (1) выберите плату FD422, для выхода которой требуется активировать ASIрежим.

<span id="page-18-0"></span>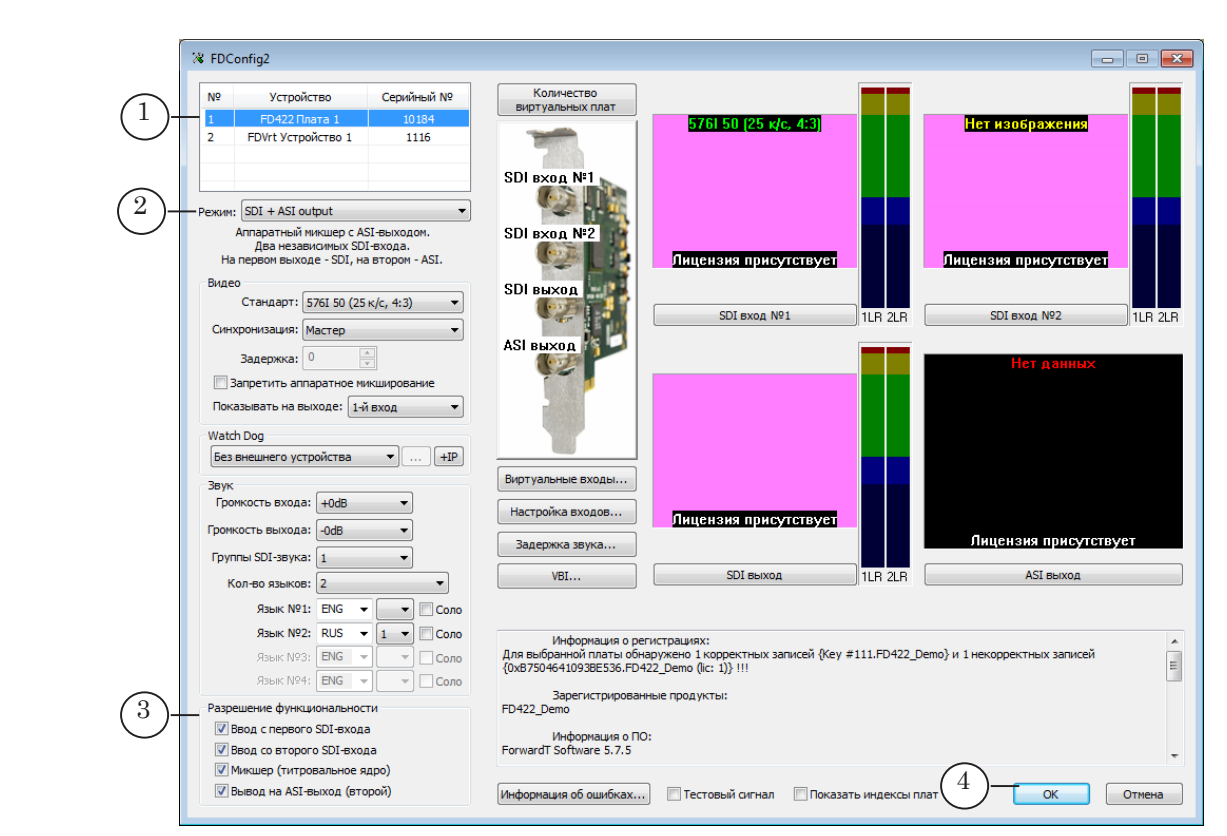

- 4. Настройте режим работы выбранной платы с помощью групп элементов Режим (2) и Разрешение функциональности (3). Возможные варианты настройки зависят от общей конфигурации вещательного решения – какие платы будут задействованы для выдачи ТВпрограммы в эфир:
	- одна плата FD422 для вывода SDI- и ASI-сигналов параллельно – режим SDI+ASI output (см. параграф 4.2. ниже);
	- разные платы: одна для вывода аналогового или SDIсигнала, а выбранная FD422 только для вывода ASIсигнала – режим ASI in/out (см. параграф 4.3. ниже).
- 8 **Важно:** При настройке режима работы следует учитывать наличие соответствующих лицензий.
	- 5. Чтобы применить настройки и закрыть окно программы FDConfig2, нажмите кнопку OK (4).

#### 4.2. Режим SDI + ASI output

Примечание: Такое решение может быть настроено при наличии комбинации продуктов: Форвард ТА (SD-SDI) + опция ASIOut.

> Если для вывода ТВ-программы будет использоваться одна плата FD422 (одна выходная линия платы отдает SDI-, другая – ASI-сигнал):

- 1. В списке Режим выберите пункт SDI + ASI output (1).
- 2. Убедитесь, что в группе Разрешение функциональности стоят флажки для всех пунктов (2).

<span id="page-19-0"></span>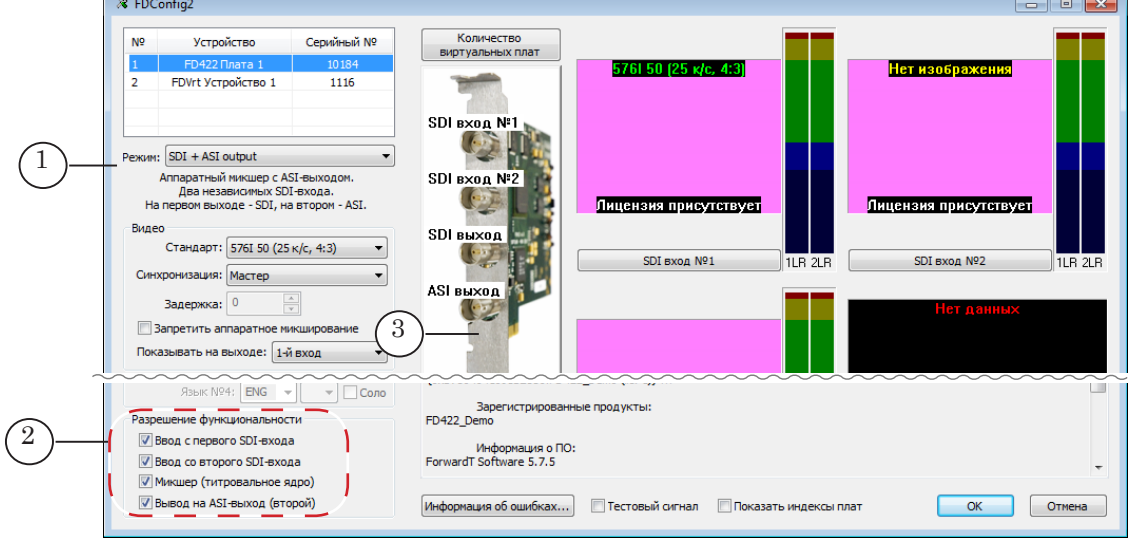

Назначение разъемов платы при работе в заданном режиме см. на рисунке в окне программы (3).

#### 4.3. Режим ASI in/out

Если для вывода ТВ-программы будут использоваться разные платы – выход выбранной платы используется только как ASI-интерфейс, а сервер вещания (FDOnAir) работает с другой платой (FD300/FD322/FD422/FD842):

- 1. В списке Режим выберите пункт ASI in/out (1).
- 2. Убедитесь, что в группе Разрешение функциональности стоят флажки в соответствии с имеющимися лицензиями на работу с ASI-выходом:
	- если приобретена лицензия на 1 канал ASI только один из флажков Вывод ASI №1/Вывод ASI №2 (2);

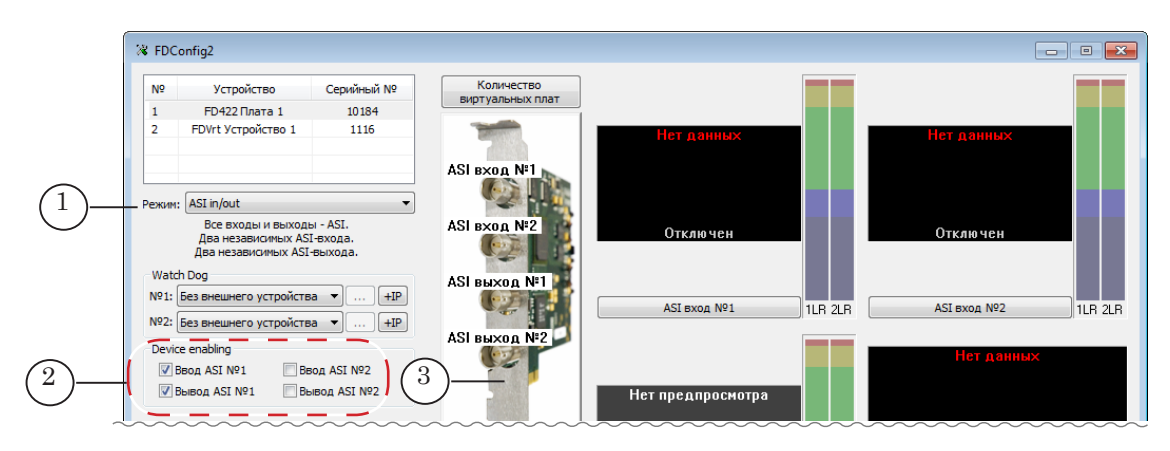

● при наличии лицензий на 2 канала – оба флажка.

Для справки по назначению разъемов платы при работе в выбранном режиме см. рисунок в окне программы (3).

## <span id="page-20-0"></span>**Настройка решения**

#### **1. Общий порядок работы**

Пусть предварительно настроен сервер вещания, в программе FDOnAir составлено расписание вещания, которое в нужный момент будет запущено на исполнение. Чтобы параллельно с аналоговым вещанием передавать эту же ТВпрограмму в сеть в транспортном потоке MPEG-TS, дополнительно к шагам по настройке основного решения выполните следующее (подробные инструкции по каждому шагу см. в соответствующих разделах ниже):

- 1. С помощью программы SLStreamer Pro (SLStreamer Lite) создайте и настройте схему кодирования и передачи потоковых данных – граф. Пояснения см. в следующих разделах ниже:
	- «2. IP-выход. Настройка и управление» пример настройки схемы для передачи потока в IP-сеть. Граф настраивается по шаблону с помощью программы SLStreamer Lite;
	- «3. ASI-выход. Настройка и управление» пример настройки схемы для передачи потока в ASIсигнале. Граф создается и настраивается по узлам, без использования шаблона, с помощью программы SLStreamer Pro.
- Примечание: Подробные сведения о работе с графами приведены в руководстве пользователя «SLStreamer Lite, SLStreamer [Pro. Программы для](http://softlab.tv/rus/forward/docs/ru_ts_slstreamer.pdf)  [настройки схем цифрового вещания, мониторинга и управления их](http://softlab.tv/rus/forward/docs/ru_ts_slstreamer.pdf) [работой](http://softlab.tv/rus/forward/docs/ru_ts_slstreamer.pdf)». Полную информацию о параметрах узлов графа см. там же в главе «Узлы графов» в соответствующих разделах.

Если отсутствуют специальные требования к значениям параметров, рекомендуется при первой настройке оставлять значения, предложенные по умолчанию.

- 2. В программе SLStreamer Pro (SLStreamer Lite) запустите передачу потока с ТВ-программой в сеть, запустив задание с графом на исполнение.
- 3. Чтобы контролировать выходной поток, используйте соответствующие инструменты:
	- для просмотра данных, передаваемых в IP-сеть, можно использовать, например, медиапроигрыватель VLC media player;
	- для мониторинга и анализа потоков в выходном ASI-сигнале используйте специальные программно-аппаратные анализаторы (например, компании DekTec).

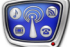

#### <span id="page-21-0"></span>**2. IP-выход. Настройка и управление**

#### 2.1. Предварительные замечания

В данном разделе порядок настройки показан для случая, когда сервер вещания работает на базе платы FD300 (аналоговый сигнал) и дополнительно к аналоговому вещанию требуется транслировать ТВ-программу в IP-сеть по протоколу UDP, формат сжатия видео – MPEG2.

Комбинация продуктов: Форвард ТА (FD300) + IPOut/MPEG2.

Настройка схемы выполняется в программе SLStreamer Lite с помощью шаблона Encoder\_Analog\_IP.

Примечание: Порядок действий при создании графа без шаблона, по узлам, в программе SLStreamer Pro приведен в следующем разделе на примере настройки ASI-выхода.

> При настройке графа потребуется информация о конфигурации вещательного сервера. Пусть программа FDOnAir сконфигурирована (FDOnAir > Установки > Конфигурация) на работу с платой FD300 №1 (1), и для воспроизведения звука выбран звуковой выход этой платы Sound1 (2).

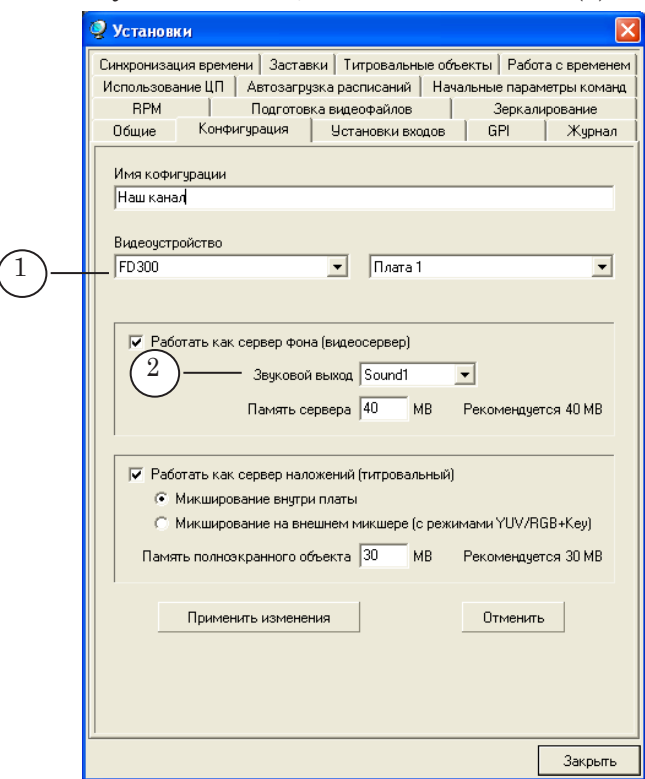

#### 2.2. Запуск программы SLStreamer Lite. Создание графа

1. Запустите программу SLStreamer Lite. Для этого используйте ярлык программы, расположенный на рабочем столе, или команду меню Пуск: Все программы > ForwardT Software > Plugins > SLStreamer Lite

2. Чтобы добавить граф, в главном окне программы нажмите кнопку Создать новый граф (1).

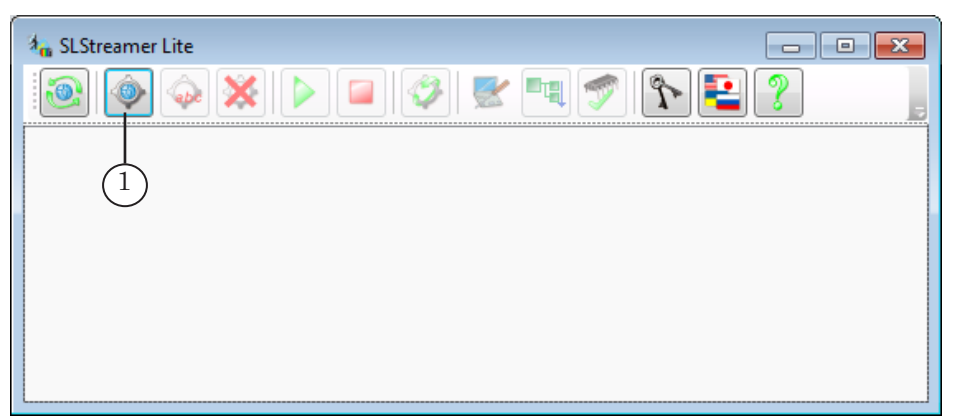

3. В открывшемся окне задайте имя графа (2). В выпадающем списке (3) выберите шаблон с названием Encoder\_Analog\_IP. Нажмите кнопку OK (4), чтобы подтвердить настройки.

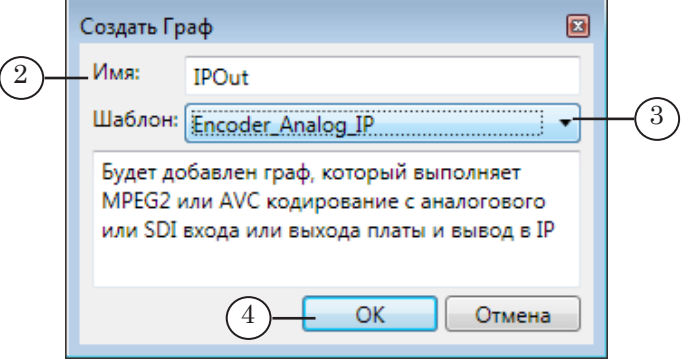

4. В области работы с графами добавится новая вкладка с графом (5), созданным по выбраному шаблону, – для кодирования аудиовидеоданных с аналогового выхода платы и выдачи потока в IP-сеть.

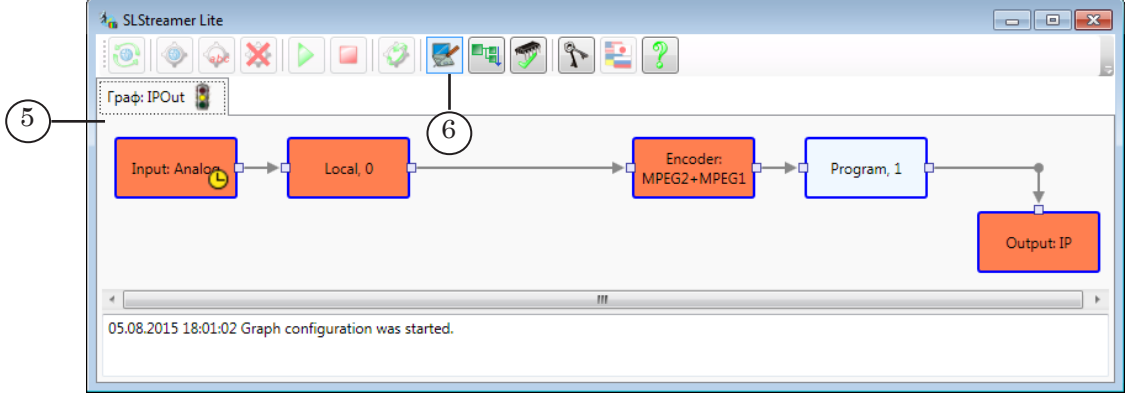

- 5. Автоматически включится режим настройки. Оставаясь в этом режиме, последовательно настройте каждый узел графа (см. следующий параграф).
- Примечание: Если режим настройки выключен, нажмите кнопку Настроить граф (6), чтобы включить его.

#### <span id="page-23-0"></span>2.3. Настройка узлов графа

Настраивайте узлы в порядке их расположения в графе, слева направо.

Для каждого узла: чтобы открыть окно настройки параметров, дважды щелкните по узлу ЛКМ или щелкните по нему ПКМ и в открывшемся контекстном меню выберите команду Свойства (1).

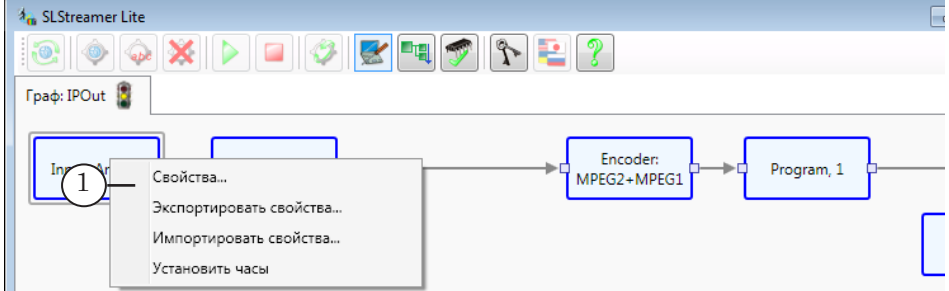

1. Input: Analog (Входное устройство):

1. В окне Свойства Входного Устройства в выпадающем списке Тип (1) выберите устройство, аудиовидеопоток с которого требуется захватывать для трансляции в IP-сеть. В нашем случае – Board 1: Output (выход платы FD300 с номером 1, в соответствии с настройками программы FDOnAir).

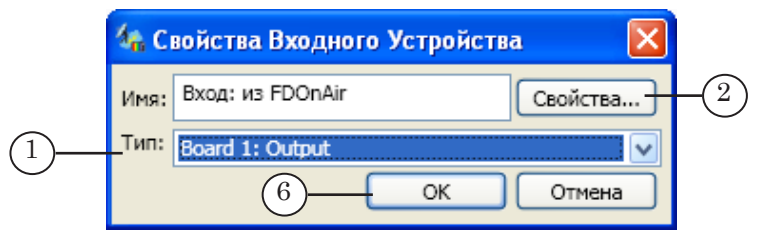

- Примечание: Если в списке входных устройств (Тип) отсутствует нужное, убедитесь, что выполнена регистрация DirectShow-фильтров и задана требуемая конфигурация используемой платы.
	- 2. Нажмите кнопку Свойства (2).

3. В открывшемся окне Свойства измените, если требуется, значения параметров: формат изображения (3) и запрет/разрешение на использование другого формата, если выбранный не поддерживается (4).

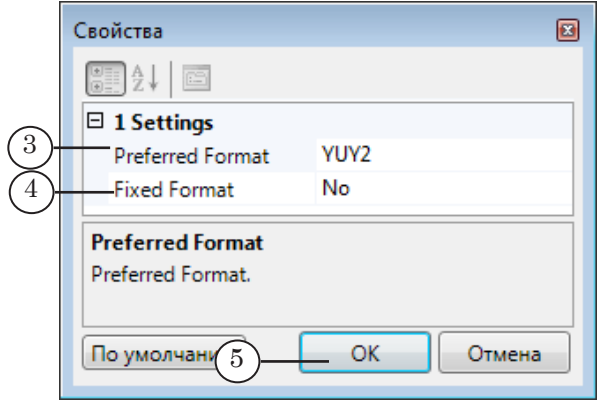

4. Последовательно закройте окна настройки, нажимая кнопки OK (5, 6), чтобы сохранить изменения.

2. Local, 0 (Входная программа):

1. В окне Свойства Входной Программы в таблице (1) выберите видео- и аудиопотоки для дальнейшей обработки, поставив соответствующие флажки.

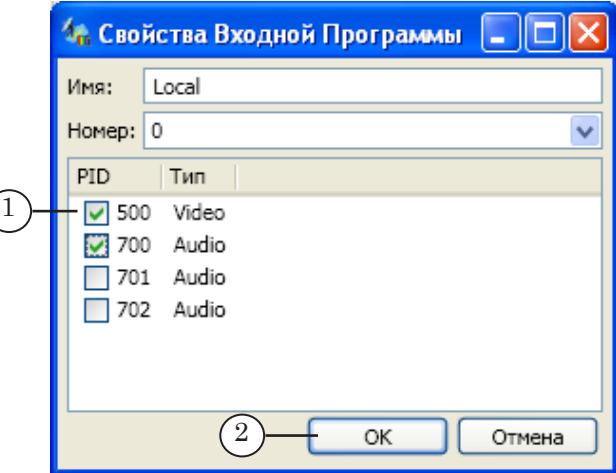

Примечание: 1. При работе с платой FD300 в таблице перечисляются PID трех аудиопотоков, которые могут поступать с выхода этой платы (по количеству звуковых выходов платы). Выбор потока определяется тем, какой звуковой выход выбран для использования в программе FDOnAir. Действуют следующие обозначения: Sound1 – 700, Sound2 – 701, Sound3 – 702.

> 2. При работе с платой серии FDExt в таблице перечисляются аудиопотоки в соответствии с настройками платы, заданными в программе FDConfig2.

2. Нажмите кнопку OK (2), чтобы закрыть окно, сохранив изменения.

3. Encoder: MPEG2 + MPEG1 (Кодер):

1. В окне Свойства Кодера выберите тип сжатия видеоданных (1) в соответствии с имеющейся лицензией и тип сжатия аудиоданных (2).

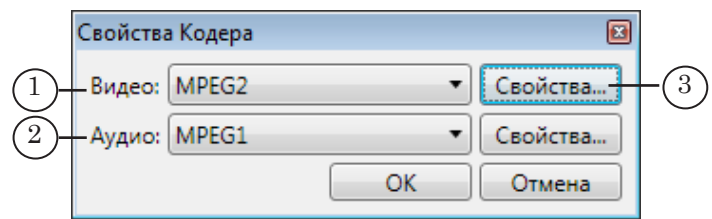

2. Нажмите кнопку Свойства (3) для настройки видеокодера.

3. В открывшемся окне Свойства MPEG2 Кодера (Свойства AVC Кодера) настройте параметры кодирования видеоданных. В том числе, задайте:

- Mode bitrate  $(4)$  режим сжатия потоковых данных: с постоянным (CBR) или переменным (VBR) битрейтом;
- Average bitrate  $(5)$  требуемый средний поток данных (бит/с). Значение по умолчанию: 5999616 бит/с (~ 6 Мбит/с);
- Свойства MPEG2 Кодера 圖 Шаблон: Нет ۰, 9 J  $\boxdot$  1 Advanced video encoder settings  $\blacktriangle$ Main profile Profile Main level Level Auto Video format  $12$ **GOP Lenath** έ  $\overline{2}$ **B-Frame count**  $\overline{0}$ Closed GOP interval 4 **CBR** Mode bitrate 5999616 5 Average bitrate Max bitrate 8000000 4000000 Min bitrate 6 Field order **Upper Field First** Interlace Sequence Auto Aspect ratio Autodetect Frame rate No pulldown Pulldown flag Write a sequence heade 1 Writes a sequence end c1 ÷ Profile High profile, Main profile, Simple profile, 422 profile. 7 OK По умолчанию Отмена
- Field order  $(6)$  порядок полей.

4. Нажмите кнопку OK (7), чтобы сохранить изменения и закрыть окно.

5. В окне Свойства Кодера нажмите кнопку Свойства (8), чтобы настроить параметры кодирования аудиоданных.

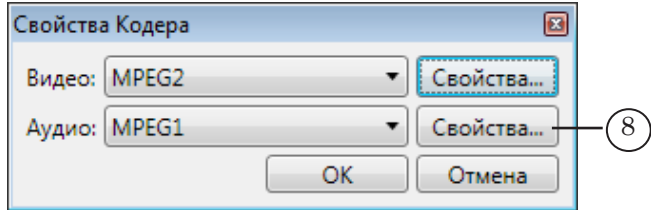

6. В открывшемся окне Свойства MPEG1 Кодера (Свойства

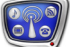

AAC Кодера) задайте требуемые значения параметров. В том числе:

- Audio mode  $(9)$  режим сжатия каналов стереозвука;
- Bitrate  $(10)$  битрейт аудиопотока, кбит/с.

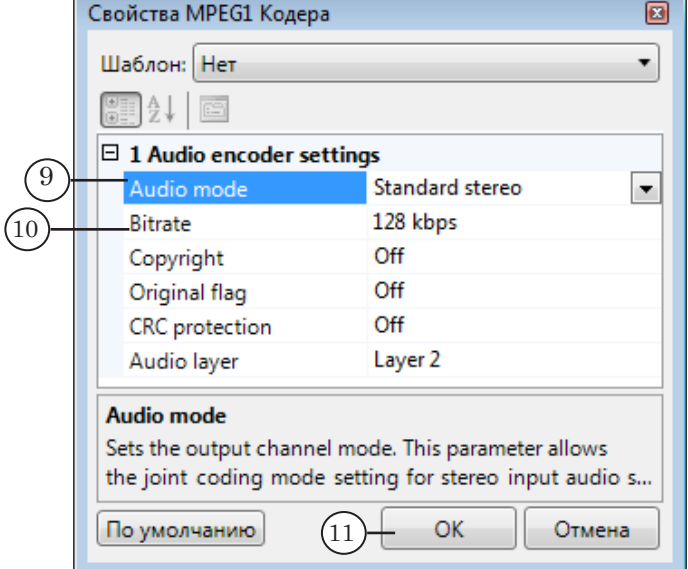

7. Нажмите кнопку ОК (11), чтобы закрыть окно настройки. Затем закройте окно Свойства Кодера, нажав ОК.

4. Program, 1 (Выходная программа):

1. В окне Свойства Выходной Программы задайте параметры программы, которые будут передаваться в выходном транспортном потоке: имя (1) и номер (2). Номер будет использоваться для идентификации этой программы на принимающей стороне.

2. Идентификаторы аудио-, видео- и др. пакетов (PID) в нашем примере заданы автоматически (3). Если для какого-либо потока требуется задать другой PID, поставьте соответствующий флажок и измените значение.

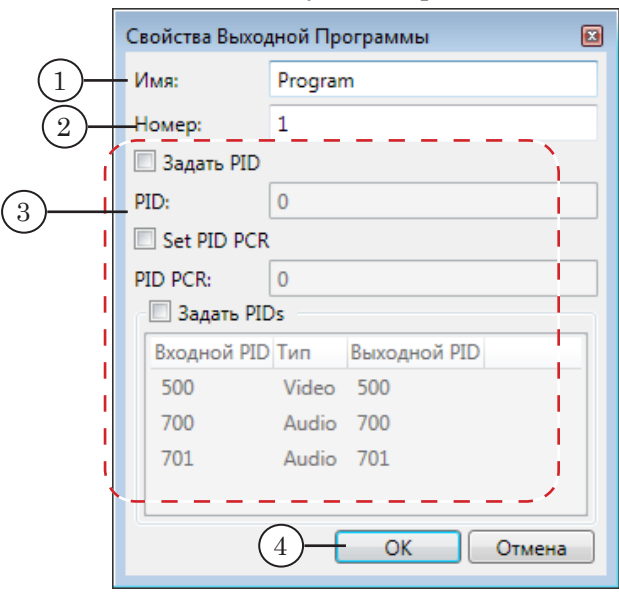

3. Нажмите кнопку OK (4), чтобы сохранить изменения и закрыть окно настройки.

5. Output: IP (Выходное устройство):

1. В окне Свойства Выходного Устройства в выпадающем списке (1) выберите тип устройства в зависимости от используемого протокола передачи потоковых данных. В нашем примере выбран тип SL RTP/UDP, чтобы организовать передачу данных в IP-сеть по протоколу UDP.

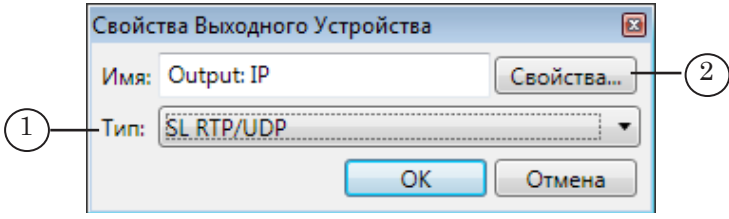

2. Нажмите кнопку Свойства (2).

3. В открывшемся окне Свойства настройте параметры передачи потока в IP-сеть. В том числе, задайте:

- IP-адрес (3), на который выполняется вещание (принимающего сетевого интерфейса или, если настраивается вещание мультикастом, мультикаст-группы);
- номер порта  $(4)$ ;

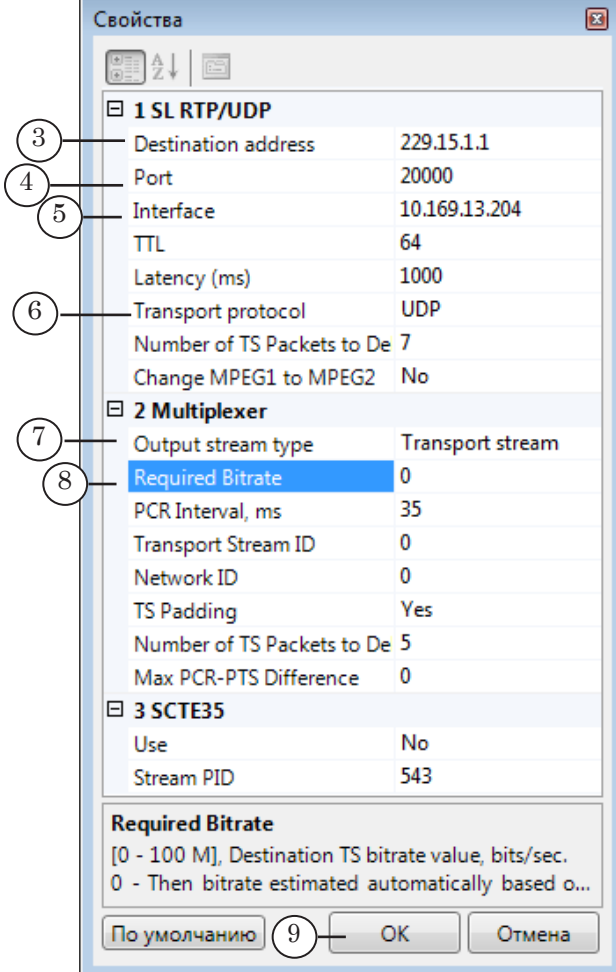

- <span id="page-28-0"></span>● в выпадающем списке (5) выберите IP-адрес сетевого интерфейса (Ethernet-карты), который используется для передачи потока в сеть;
- транспортный протокол (6). В нашем примере: UDP. Если требуется задействовать протокол с поддержкой технологии FEC (Forward Error Correction, стандарт Pro-MPEG CoP3/SMPTE 2022-1), выберите в списке пункт ProMpegCop3r2 (есть в списке, если на предыдущем шаге выбран тип выходного устройства SL RTP/ UDP).
- Примечание: 1. Следует учитывать, что при использовании алгоритма FEC по сети передается дополнительная информация, что увеличивает трафик. 2. Следует убедиться, что принимающее устройство поддерживает протокол с FEC.
	- тип выходного потока  $(7)$  Transport stream или DVB (если требуется передавать в потоке служебные таблицы, определенные стандартом DVB, например, EIT).
	- битрейт транспортного потока  $(8)$  значение 0 означает, что битрейт будет подбираться автоматически.

5. Нажмите кнопку ОК (9), чтобы сохранить изменения и закрыть окно настройки. Затем закройте окно Свойства Выходного Устройства, нажав ОК.

#### 2.4. Завершение настройки

Чтобы закончить настройку графа, нажмите кнопку Завершить настройку графа (1). В открывшемся окне нажмите кнопку Да (2), чтобы сохранить и принять все изменения.

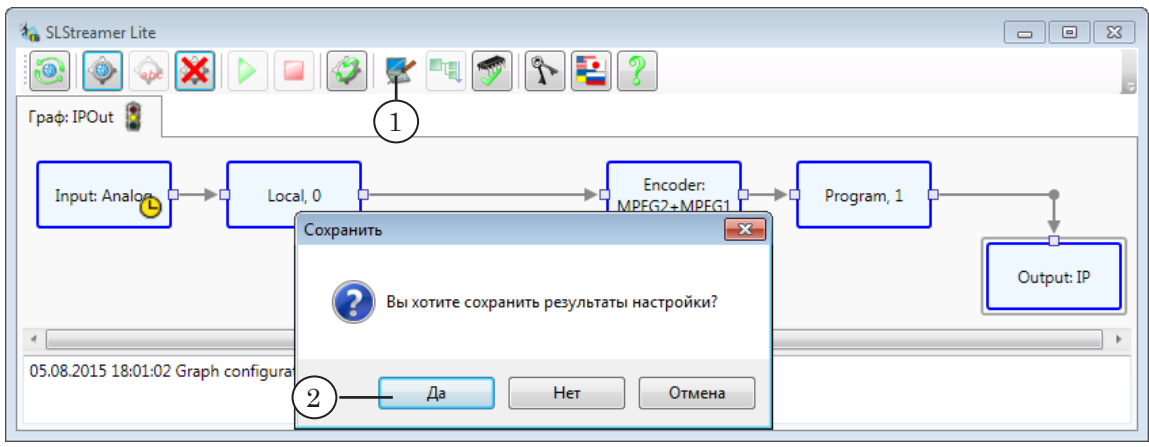

#### <span id="page-29-0"></span>2.5. Запуск графа на исполнение

1. Чтобы запустить граф на исполнение, нажмите кнопку Запустить граф (1).

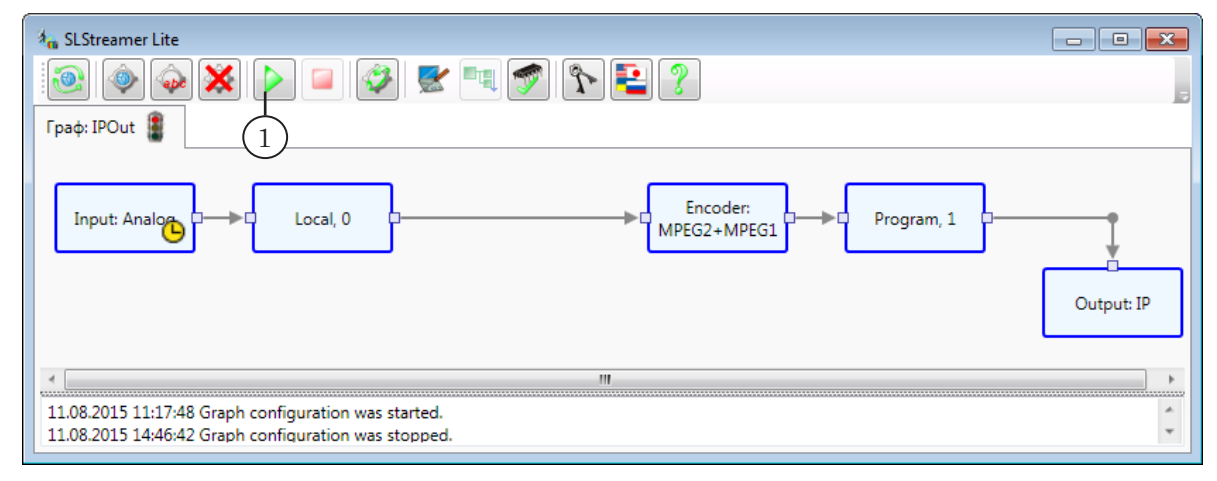

2. При переводе графа в состояние Запущен активируется и начинает работать соответствующая схема кодирования и передачи данных.

В области протокола появится сообщение о старте гра- $\phi$ а (2) – Graph was started – с указанием времени старта и PID.

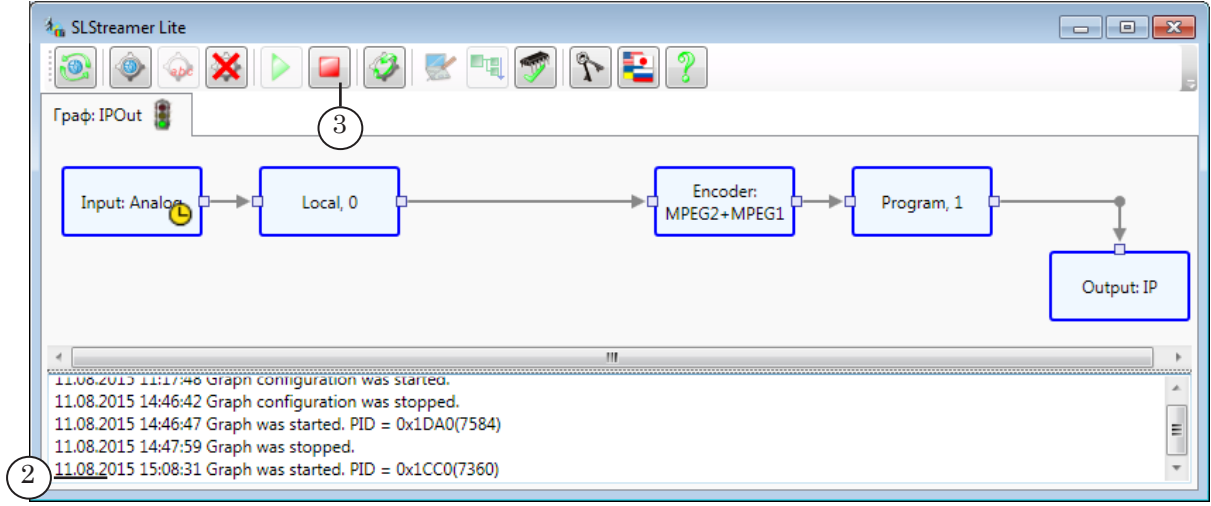

3. Если требуется остановить работу схемы, нажмите кнопку Остановить граф (3).

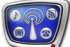

#### <span id="page-30-0"></span>2.6. Контрольный просмотр

Чтобы убедиться, что ТВ-программа, формируемая на выходе платы, передается в IP-сеть по указанному адресу, можно выполнить контрольный просмотр содержимого потока.

- Примечание: В нашем примере для просмотра используется программа VLC media player (версия 2.0.6). Это бесплатная программа, которая позволяет осуществлять просмотр медиаданных. Программу можно загрузить с сайта www.videolan.org
	- 1. Запустите программу VLC media player.

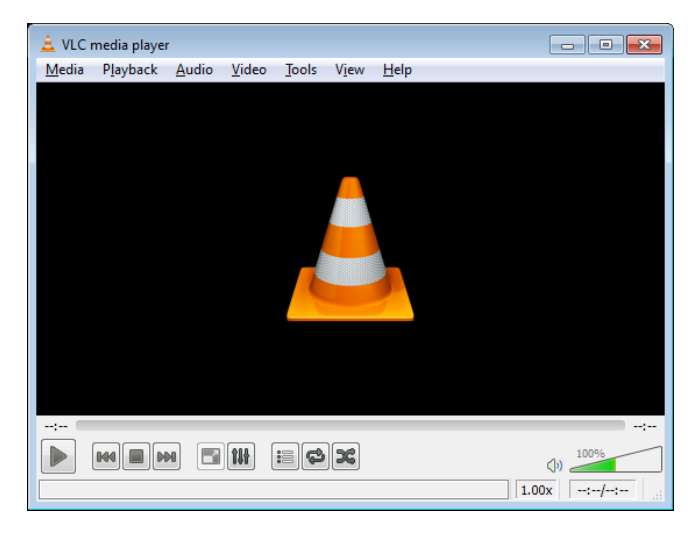

2. Откройте подменю Медиа (1) главного меню программы и выберите команду Open Network Stream (2).

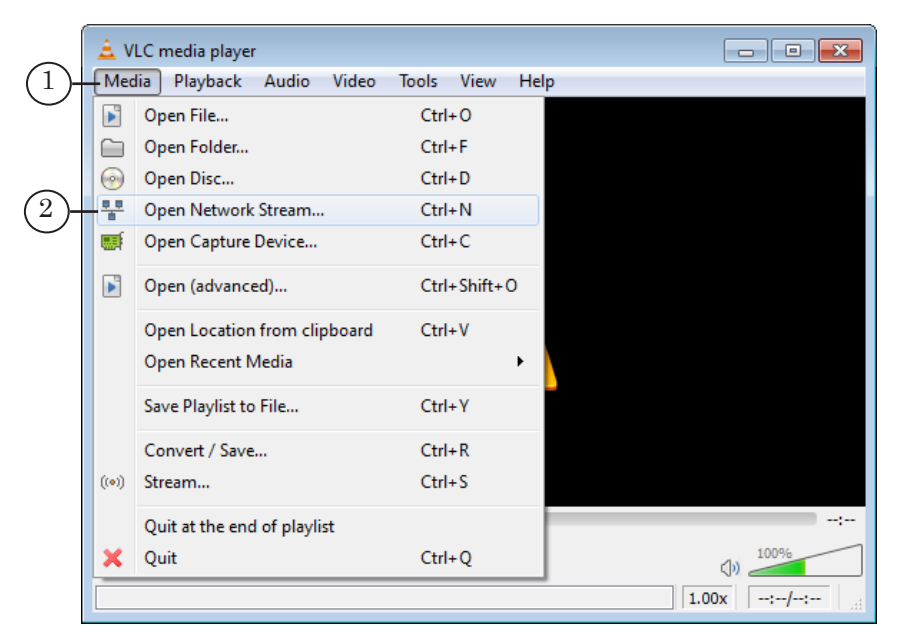

3. В открывшемся окне задайте URL потока с аудиовидеоданными в соответствии с настройками, заданными для узла Выходное устройство в графе (см. параграф «2.3. Настройка узлов графа» выше):

- протокол передачи данных (1). В нашем случае UDP;
- IP-адрес потока  $(2)$ ;
- номер порта  $(3)$ .

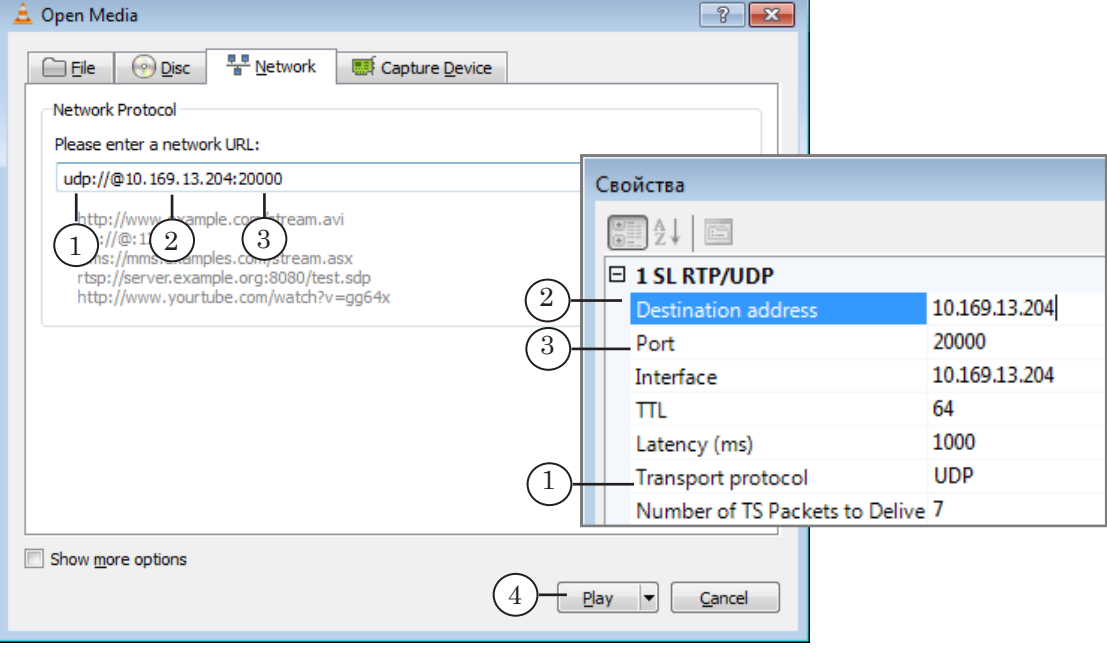

- 4. Нажмите кнопку Play (4).
- 5. В окне просмотра начнется воспроизведение роликов и титров, которые исполняются по расписанию в FDOnAir и транслируются в сеть по протоколу UDP на указанный IP-адрес (1).

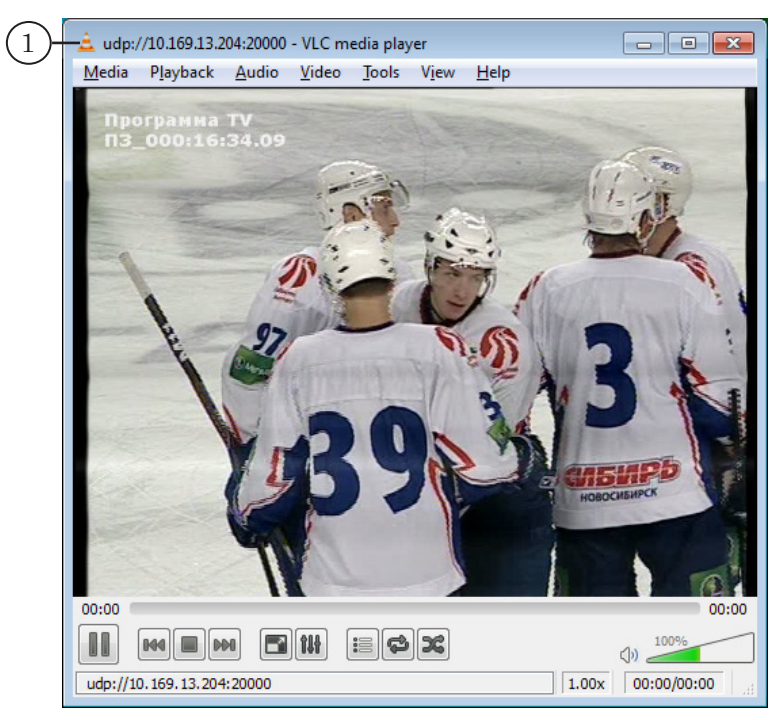

<span id="page-32-0"></span>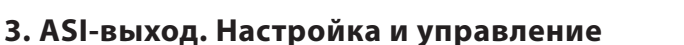

#### 3.1. Предварительные замечания

В данном разделе порядок настройки показан на примере работы решения с одной платой FD422: для случая, когда сервер вещания работает на базе платы FD422 (SDI-сигнал) и дополнительно требуется транслировать ТВ-программу в ASI-сигнале через выход этой же платы. Формат сжатия видео в транспортном потоке – MPEG2.

Комбинация продуктов: Форвард ТА SD-SDI (FD422) + ASIOut/MPEG2.

Настройка схемы выполняется в программе SLStreamer Pro.

При настройке графа потребуется информация о конфигурации вещательного сервера:

1. В программе FDConfig2 плата FD422 с номером 1 (1) настроена на работу в режиме SDI+ASI output (2).

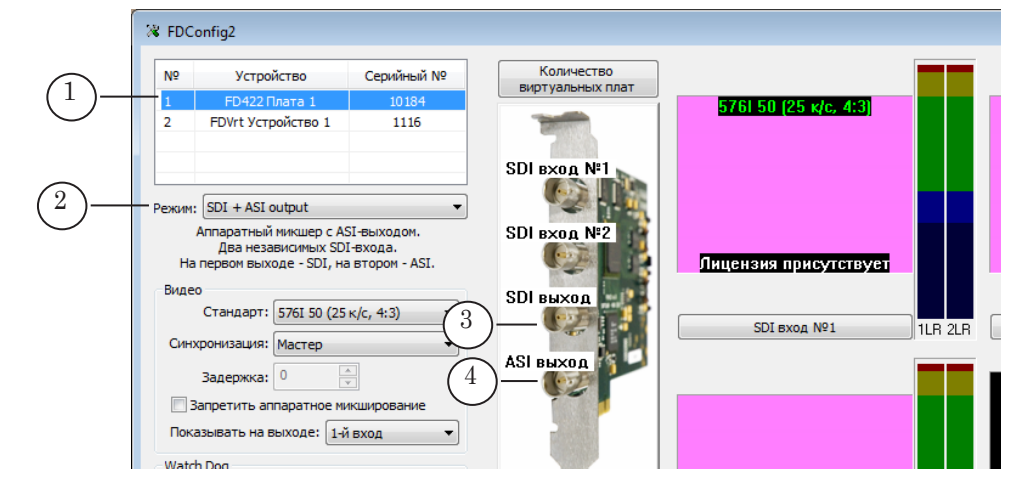

Примечание: В режиме SDI+ASI output: выходной SDI-сигнал будет передаваться через разъем Выход №1 (3), ASI-сигнал – через разъем Выход №2 (4).

> 2. Программа FDOnAir сконфигурирована на работу с платой FD422 №1 (5).

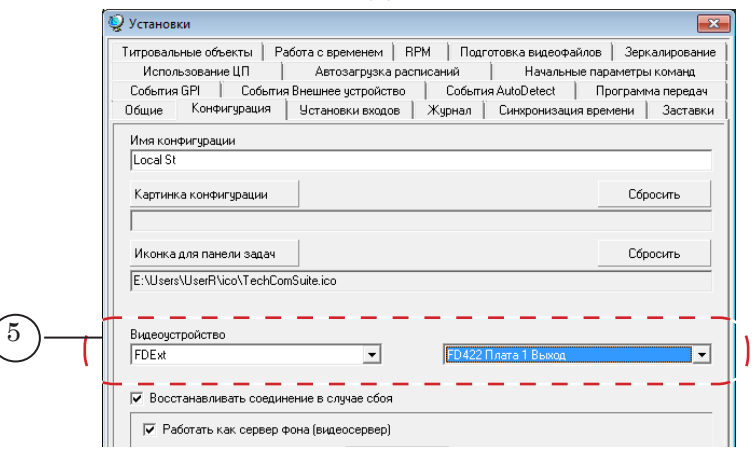

#### <span id="page-33-0"></span>3.2. Запуск программы SLStreamer Pro. Создание графа

- 1. Запустите программу SLStreamer Pro. Для этого используйте ярлык программы, расположенный на рабочем столе, или команду меню Пуск: Все Программы > ForwardT Software > Plugins > SLStreamer Pro.
- 2. Убедитесь, что подключение к Планировщику выполнено – кнопка Подключиться (1) неактивна. Если кнопка активна, нажмите ее, чтобы подключиться.
- Примечание: 1. Планировщик сервис из состава ПО, предназначенный для управления схемами приема, обработки, передачи потоковых аудиовидеоданных и хранения их описаний.

2. Предварительно может потребоваться задать адрес узла, на котором запущен Планировщик, нажав кнопку Настройки подключения.

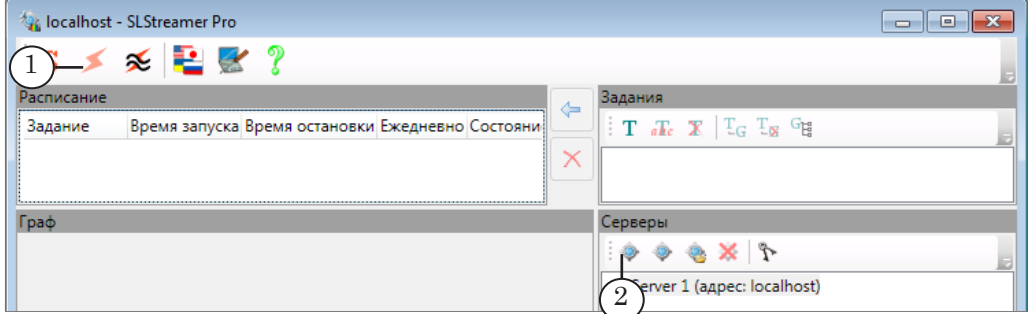

- 3. Чтобы добавить граф, нажмите кнопку Создать новый граф (2).
- 4. В открывшемся окне задайте имя графа (3). Нажмите кнопку OK (4), чтобы подтвердить настройки.

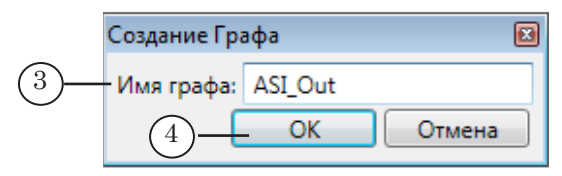

5. Автоматически будет выдан запрос на создание задания с новым графом. Нажмите кнопку Да (5), чтобы задание было добавлено.

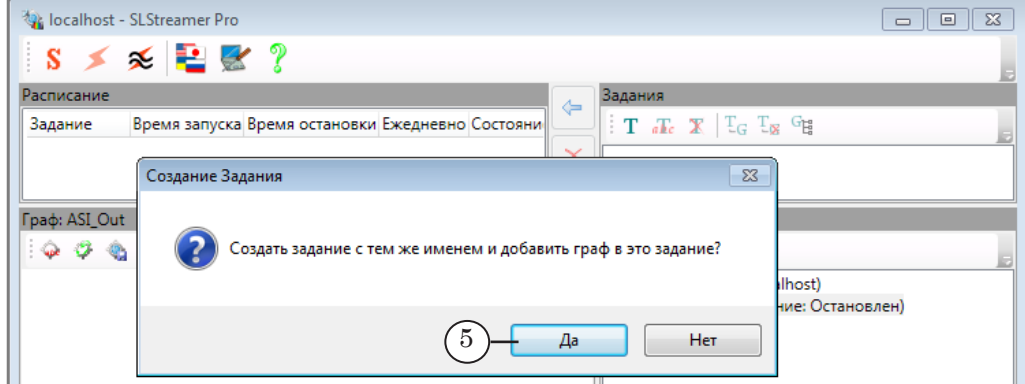

Примечание: С помощью заданий осуществляется управление запуском и остановкой графов.

6. В списке графов появится имя нового графа (6), в списке заданий – имя задания (7). Автоматически будет включен режим настройки графа (8).

<span id="page-34-0"></span>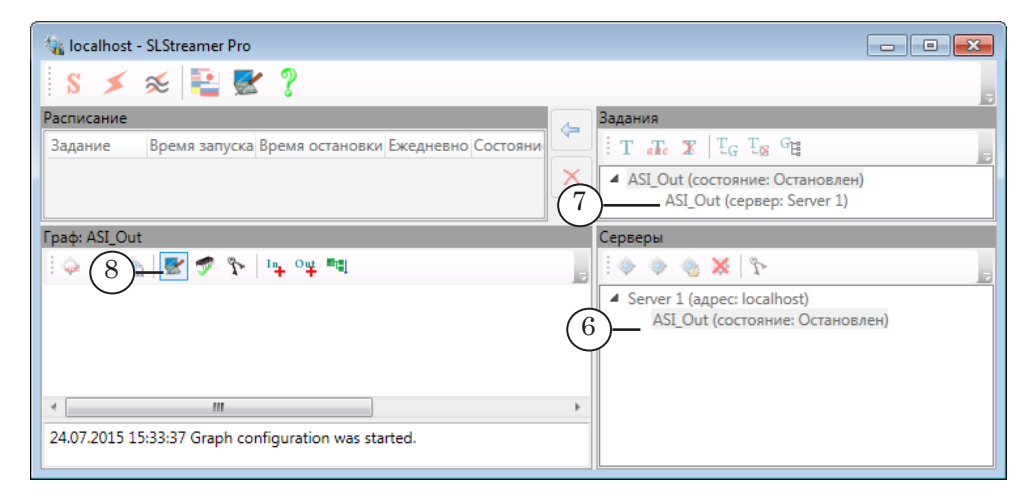

#### 3.3. Добавление и настройка узлов графа

Примечание: Подробные сведения о работе с графами приведены в руководстве пользователя «SLStreamer Lite, SLStreamer [Pro. Программы для](http://softlab.tv/rus/forward/docs/ru_ts_slstreamer.pdf)  [настройки схем цифрового вещания, мониторинга и управления их](http://softlab.tv/rus/forward/docs/ru_ts_slstreamer.pdf) [работой](http://softlab.tv/rus/forward/docs/ru_ts_slstreamer.pdf)». Полную информацию о параметрах узлов графа см. там же в главе «Узлы графов» в соответствующих разделах.

> Оставаясь в режиме настройки, последовательно, двигаясь слева направо, добавьте и настройте узлы графа. В результате должен получиться граф, как показано на рисунке ниже.

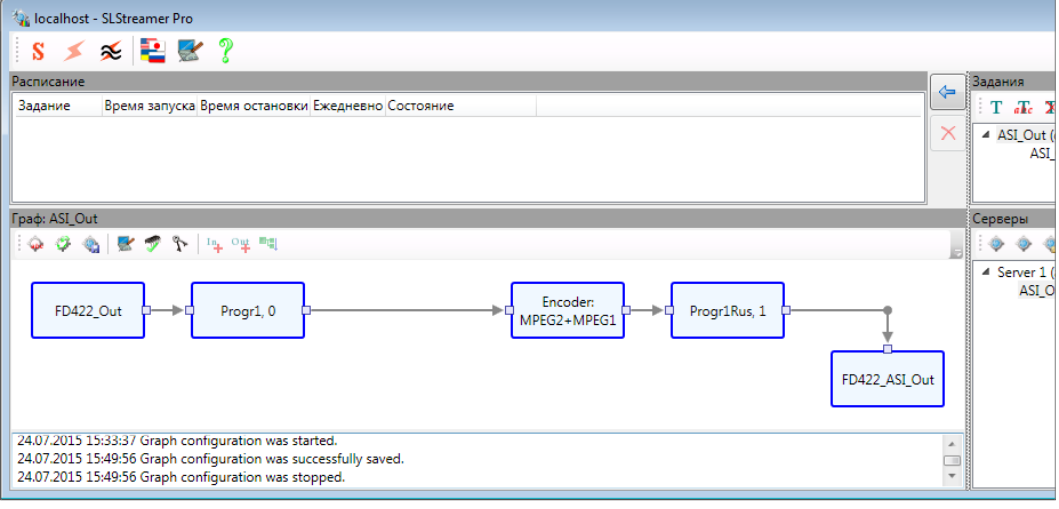

- 1. Входное устройство:
	- 1. Нажмите кнопку Добавить входное устройство (1).

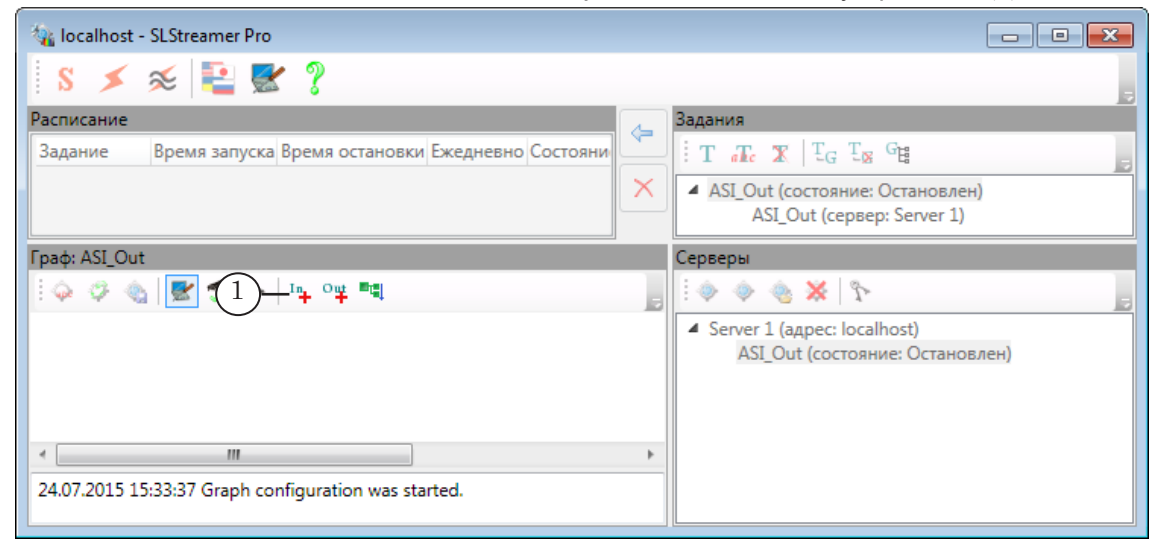

2. В открывшемся окне задайте имя узла (2). В выпадающем списке (3) выберите устройство – выходную линию платы, с которой требуется выполнять захват аудиовидеоданных. В нашем примере выбран пункт: FD422 Board 1: SDI Output (SDIвыход платы, на работу с которым настроена программа FDOnAir). Нажмите кнопку ОК (4).

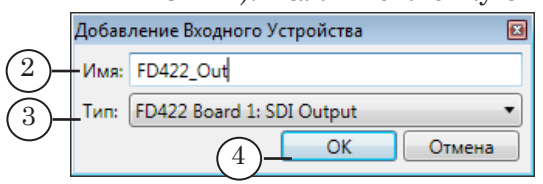

Примечание: Если в списке входных устройств (Тип) отсутствует нужное, убедитесь, что выполнена регистрация DirectShow-фильтров и задана требуемая конфигурация используемой платы.

> 3. В открывшемся окне, если требуется, измените значения параметров: формат изображения (5) и запрет/разрешение на использование другого формата, если выбранный не поддерживается (6). Нажмите кнопку OK (7), чтобы сохранить изменения и закрыть окно.

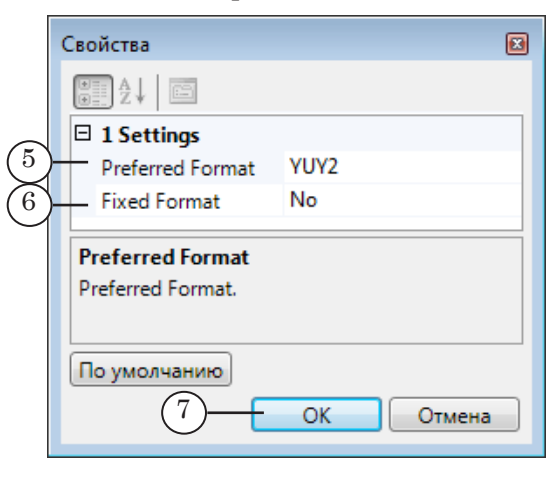

2. Входная программа:

1. Щелкните ПКМ по узлу Входное устройство (1) и в контекстном меню выберите пункт Добавить программу (2).

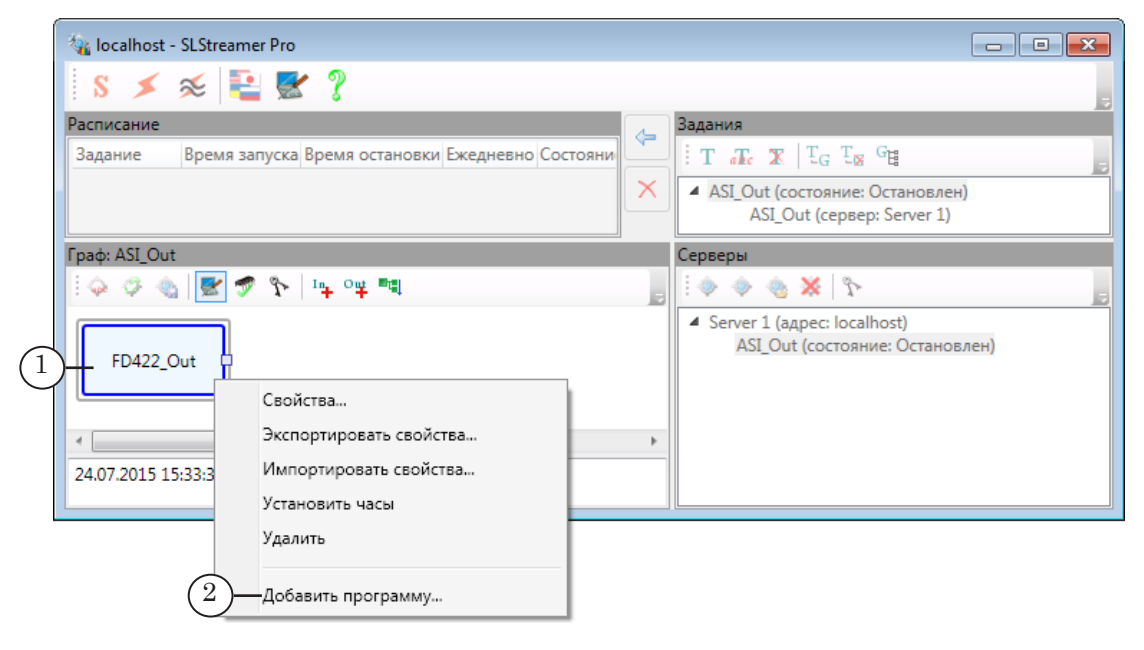

2. В окне Добавление Входной Программы задайте имя узла (3). В таблице (4) выберите видео- и аудиопотоки, которые требуется передавать для дальнейшей обработки, поставив соответствующие флажки.

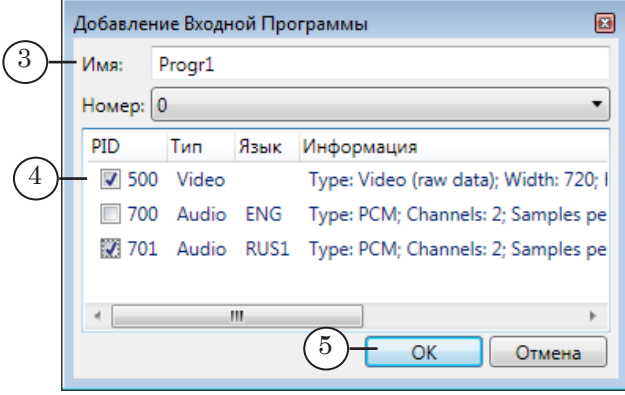

Примечание: Количество аудиопотоков (а также идентификаторы языков и пр.) в программном потоке, поступающем с выхода платы, соответствует настройкам, заданным для платы в окне программы FDConfig2.

> 3. Нажмите кнопку OK (5), чтобы закончить настройку узла.

3. Кодер:

1. Щелкните ПКМ по узлу Входная программа (1) и в контекстном меню выберите пункт Добавить кодер (2).

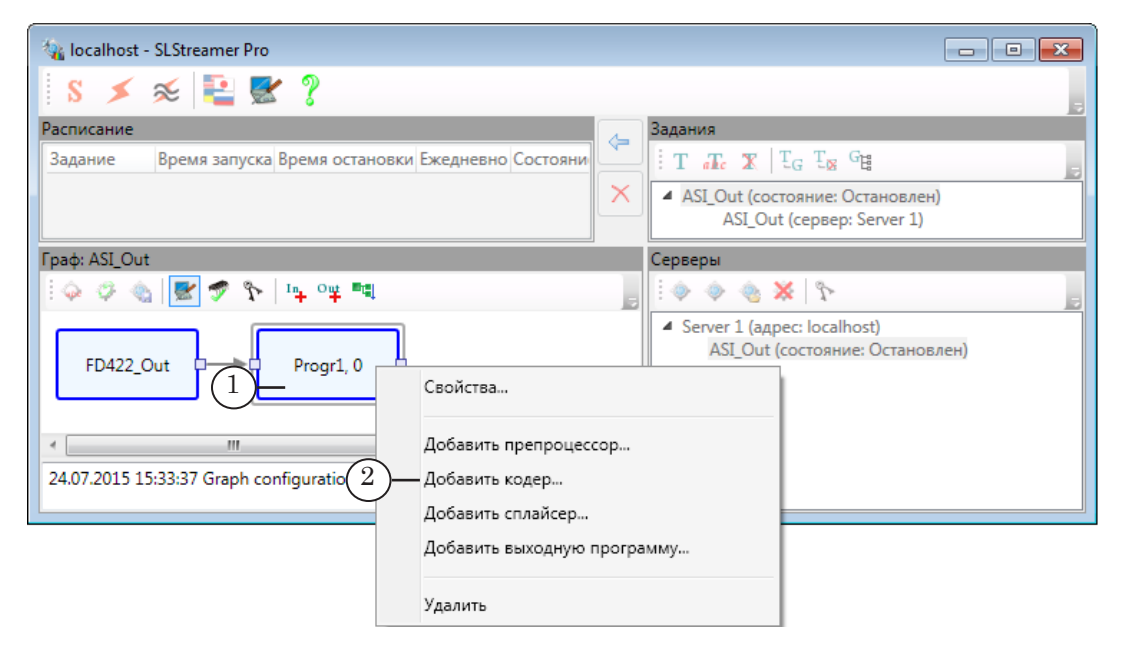

2. В окне Добавление Кодера выберите формат сжатия видеоданных (3) в соответствии с имеющейся лицензией и аудиоданных (4). Нажмите кнопку ОК (5).

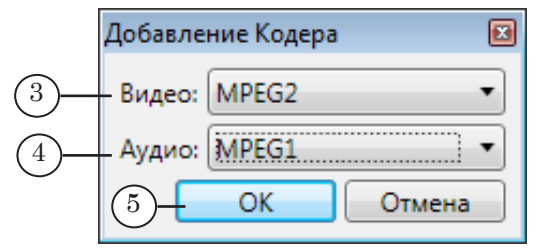

3. Автоматически откроется окно настройки выбранного видеокодера – Свойства MPEG2 Кодера (Свойства AVC Кодера). Настройте параметры кодирования видеоданных. В том числе, задайте:

- Mode bitrate  $(6)$  режим сжатия потоковых данных: с постоянным (CBR) или переменным (VBR) битрейтом;
- Average bitrate  $(7)$  средний поток данных (бит/с). Значение по умолчанию: 5999616 бит/с (~ 6 Мбит/с);
- Field order  $(8)$  порядок полей.

Нажмите кнопку OK (9), чтобы сохранить изменения и закрыть окно.

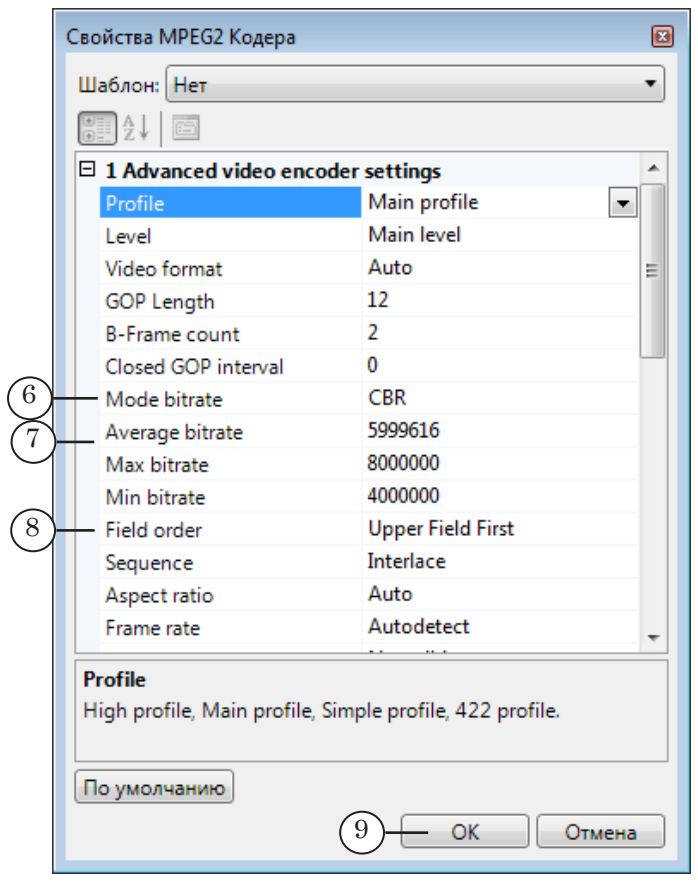

4. Автоматически откроется окно настройки выбранного аудиокодера – Свойства MPEG1 Кодера (Свойства AAC Кодера). Настройте параметры кодирования аудиоданных. В том числе, задайте:

- режим сжатия каналов стереозвука (10);
- битрейт аудиопотока, кбит/с (11).

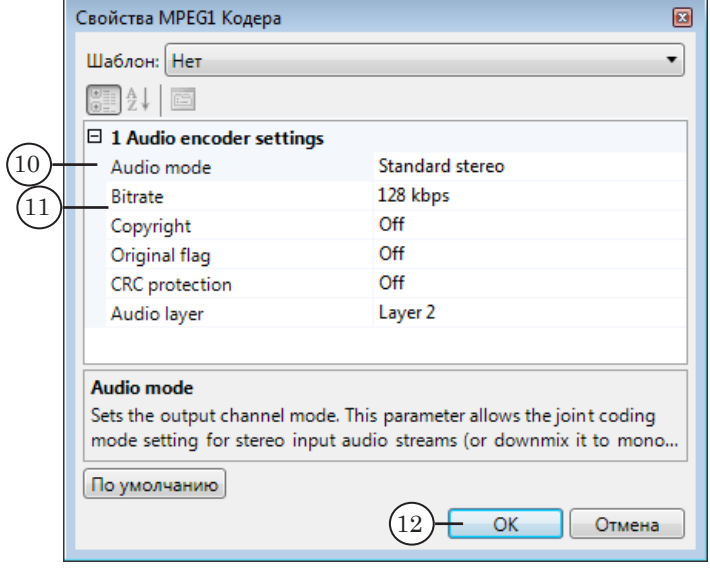

Нажмите кнопку OK (12), чтобы сохранить изменения и закрыть окно.

4. Выходная программа и Выходное устройство:

1. Щелкните ПКМ по узлу Кодер (1) и в контекстном меню выберите пункт Добавить выходную программу (2).

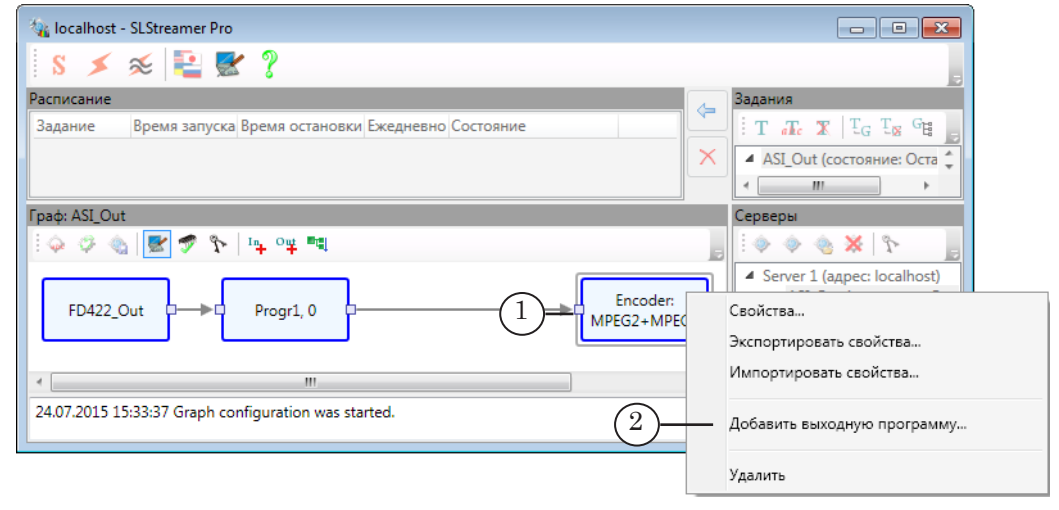

2. Автоматически откроется окно Добавление Выходной Программы. Пока в граф не добавлено выходное устройство, список Устройство (3) не содержит ни одного пункта. Нажмите кнопку Добавить (4).

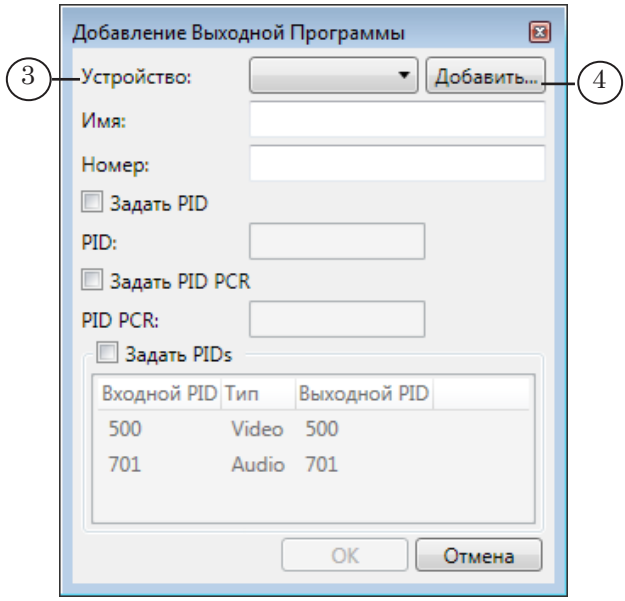

3. В окне Добавление Выходного Устройства задайте имя узла (5) и выберите в списке (6) устройство, которое будет использоваться для вывода потока. В нашем примере – FD422 Ch2 Board 1:ASI (плата FD422 №1 выход №2 в ASIрежиме, вариант с мультиплексированием элементарных аудио- и видеопотоков и программ в транспортный поток).

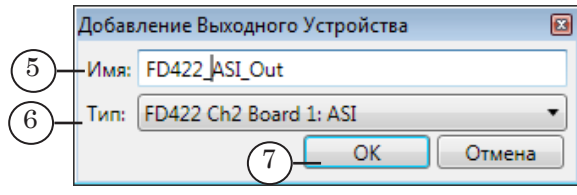

Нажмите кнопку OK (7), чтобы сохранить изменения и закрыть окно.

4. В открывшемся окне Свойства настройте параметры формирования выходного транспортного потока. В том числе параметры мультиплексора:

- тип выходного потока  $(8)$ ;
- битрейт потока  $(9)$  значение 0 означает, что битрейт будет подбираться автоматически.

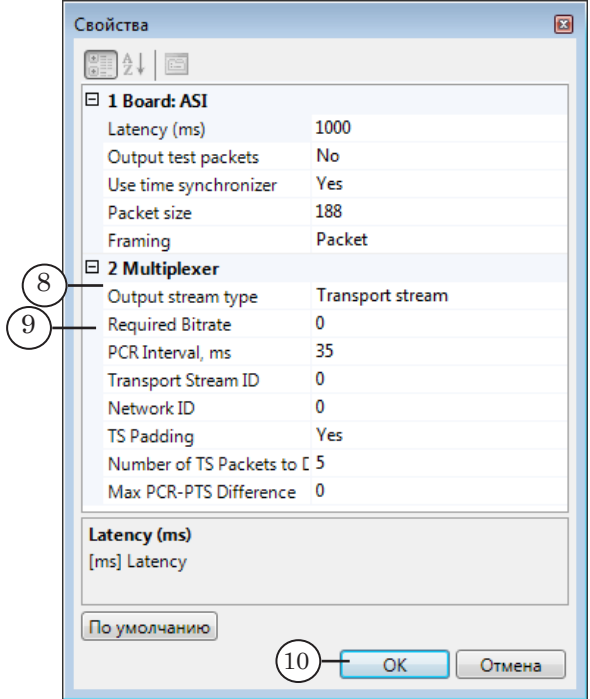

Нажмите кнопку ОК (10), чтобы закрыть окно и добавить заданное выходное устройство в граф.

5. В окне Добавление Выходной Программы убедитесь, что в списке (11) выбрано заданное на предыдущем шаге устройство.

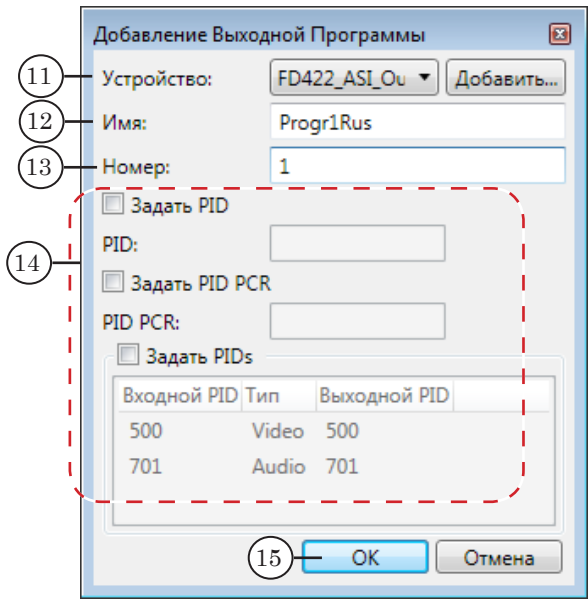

<span id="page-41-0"></span>Задайте идентификаторы программы, которые будут передаваться в выходном транспортном потоке: имя (12) и номер (13). Номер будет использоваться для идентификации этой программы на принимающей стороне.

Идентификаторы аудио-, видео- и др. пакетов (PID) в нашем примере заданы автоматически (14). Если для какого-либо потока требуется задать другой PID, поставьте соответствующий флажок и измените значение.

Нажмите кнопку OK (15), чтобы сохранить изменения и закрыть окно настройки.

#### 3.4. Завершение настройки

Чтобы закончить настройку графа, нажмите кнопку Завершить настройку графа (1). В открывшемся окне нажмите кнопку Да (2), чтобы сохранить и принять все выполненные настройки.

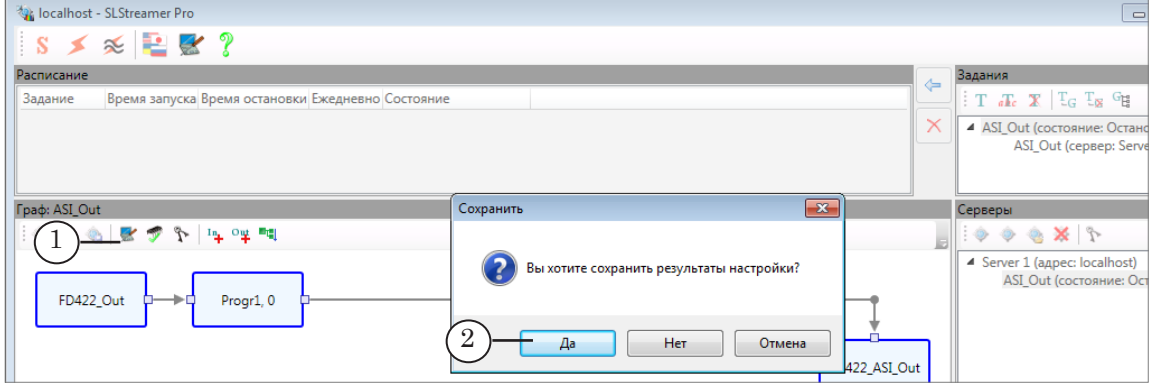

3.5. Запуск графа на исполнение

В нашем примере задание с графом было создано автоматически на шаге создания графа (см. параграф «3.2. Запуск SLStreamer Pro. Создание графа»).

Примечание: Если задание не создано, создайте. Подробные инструкции см. в руководстве пользователя «SLStreamer Lite, SLStreamer Pro. Программы для настройки...», глава «SLStreamer Pro. Работа с программой», раздел «Создание и редактирование заданий».

Чтобы добавить задание в расписание, выполните следующее:

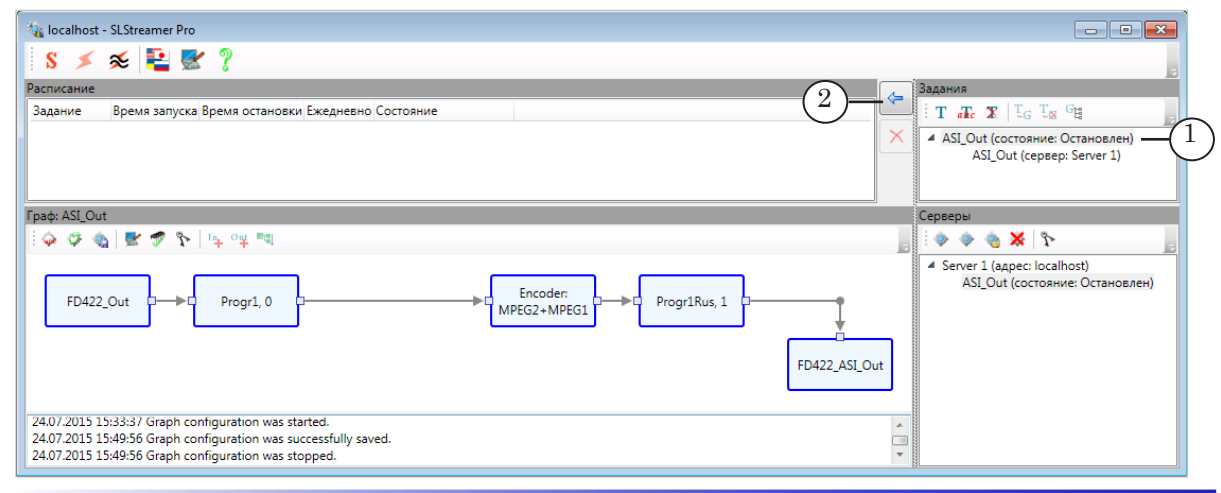

1. Выберите в списке (1) задание с созданным графом.

- 2. Нажмите кнопку Добавить задание в расписание (2).
- 3. В окне Добавление Задания в Расписание:

Примечание: Здесь показан вариант окна при действии настроек по умолчанию (т. наз. Новый вид диалога заданий). Подробно о работе в окне, если включен Старый вид диалога заданий, см. в руководстве пользователя «SLStreamer Lite, SLStreamer Pro. Программы для настройки...», глава «SLStreamer Pro. Работа с программой», раздел «Управление графами и заданиями. Мониторинг» параграф «3. Добавление заданий в расписание».

> 1. Выберите вариант запуска задания, поставив соответствующий переключатель (3):

- Единожды задание запускается один раз в заданный момент времени (день, время) и исполняется до заданного момента (день, время);
- Каждый день запускать/останавливать задание каждый день в одно и то же время;
- По неделям запускать/останавливать задание по заданному графику, который различается для рабочих и выходных дней;
- По дням свой график запуска/остановки для каждого дня недели.

2. Задайте время старта и остановки задания в полях С и До (4) соответственно. Если выбран вариант с графиком на несколько дней, настройте время запуска/остановки для каждого дня.

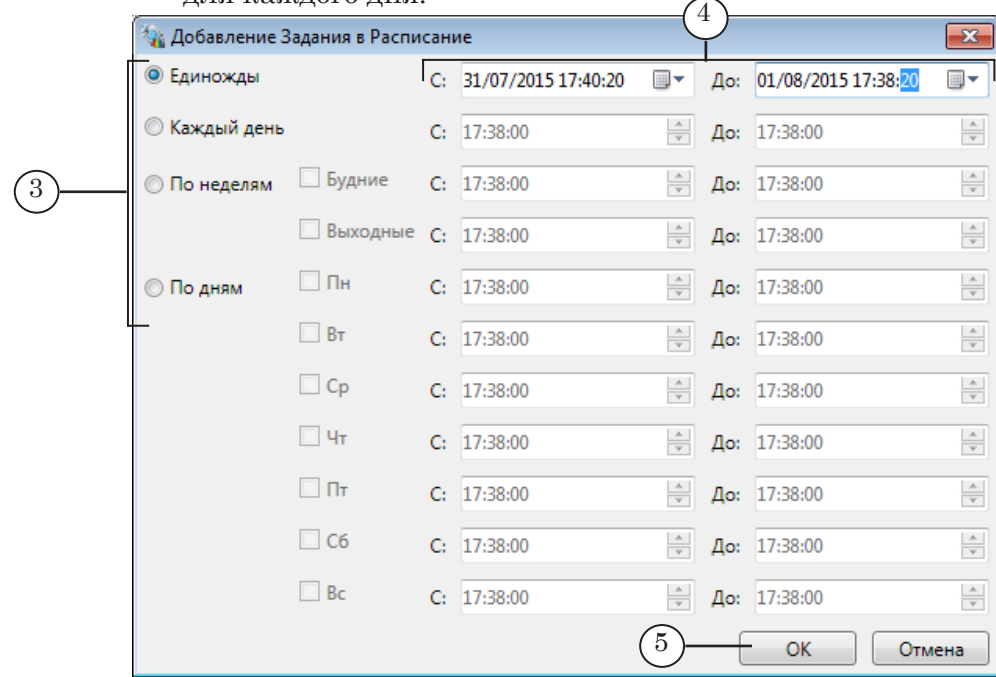

Примечание: Примите во внимание следующие ограничения:

1. Требуется, чтобы значение в поле До было больше чем значение в поле С как минимум на 10 с.

2. Для всех режимов, где явным образом не указывается дата запуска/остановки (т. е. все, кроме Единожды), время остановки не может совпадать с временем запуска, требуется, чтобы значения отличались как минимум на 1 с (например, чтобы трансляция выполнялась сутки, задайте: С: 00.00.00, До: 23.59.59).

3. Для старта задания может потребоваться несколько секунд, учитывайте этот факт при настройке времени запуска.

3. Нажмите кнопку OK (5), чтобы закрыть окно, применив настройки.

4. Задание будет добавлено в таблицу расписания (6). В таблице отображаются: время запуска (7) и остановки (8), информация о текущем состоянии задания (9) – Остановлено, Исполняется.

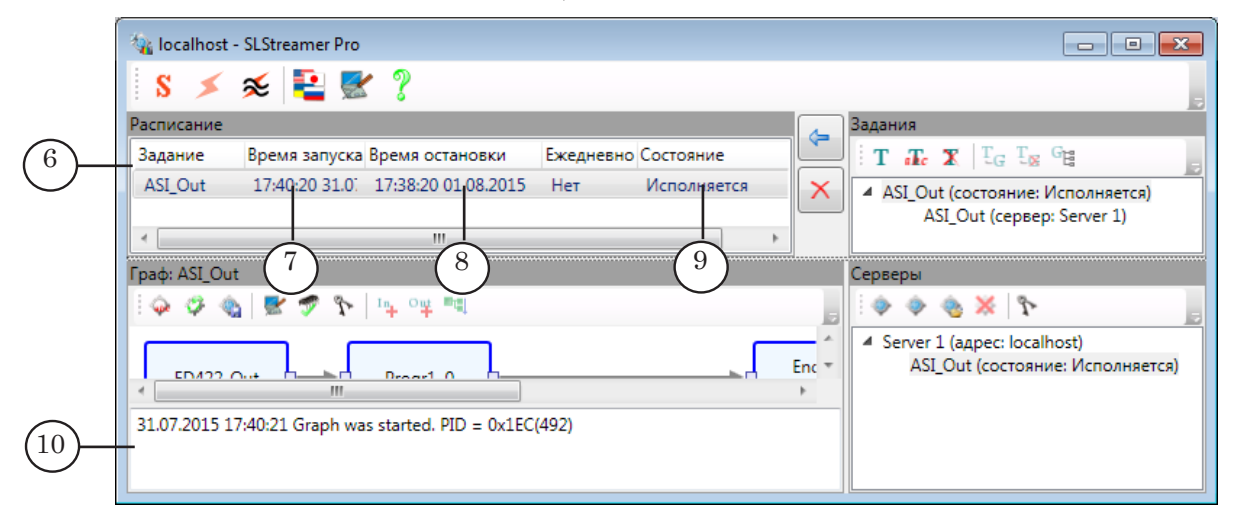

5. Граф будет стартовать и останавливаться автоматически в соответствии с заданием. Информация о работе графов отображается в области протокола (10). При переводе графа в состояние Запущен активируется и начинает работать соответствующая схема кодирования и передачи данных.

Убедитесь, что граф стартовал нормально. Если при запуске графа или в ходе исполнения возникли ошибки, в протоколе появятся сообщения об этом (11) – Failed to start graph.

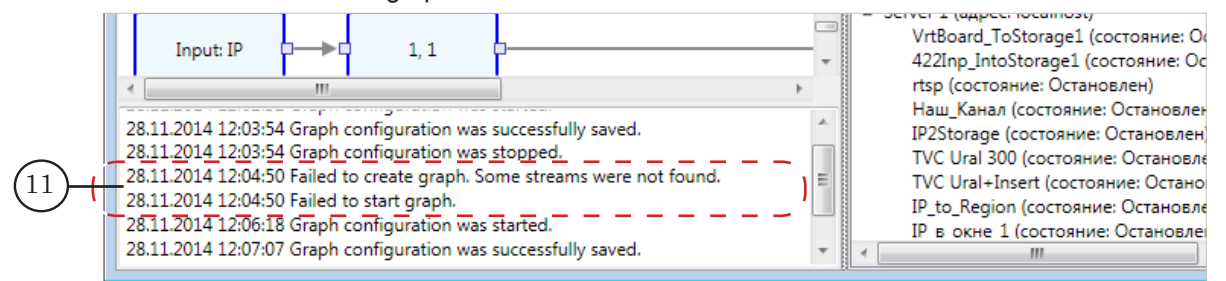

Закрытие окна программы SLStreamer Pro не влияет на текущее состояние заданий и графов.

6. Задание можно остановить в любой момент времени

вручную, для этого его нужно удалить из таблицы расписания (выбрать и нажать кнопку Удалить (12)).

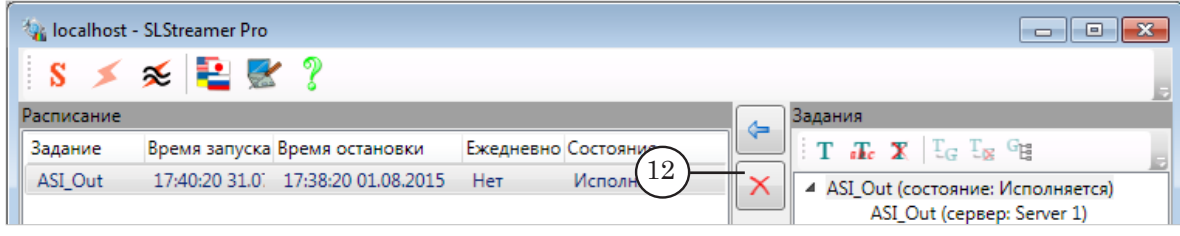

 $\mathbb{C}$   $\mathbb{C}$ 

# Полезные ссылки

### **Описание продуктов, загрузка ПО, документация, готовые решения** Линейка продуктов ФорвардТ:

http://softlab.tv/rus/forward/forwardt\_all.html

#### Линейка продуктов ФорвардТС:

http://softlab.tv/rus/forward/streaming.html

#### **Техподдержка**

E-mail: forward@softlab.tv forward@sl.iae.nsk.su forward@softlab-nsk.com

#### **Форумы**

<http://www.softlab-nsk.com/forum>

© СофтЛаб-НСК